# **HP IT Business Analytics**

Software Version: 10.00 Linux ® operating system

Installation Guide

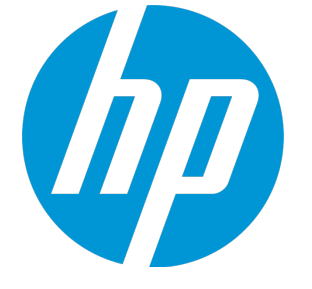

Document Release Date: June 2015 Software Release Date: May 2015

### Legal Notices

#### **Warranty**

The only warranties for HP products and services are set forth in the express warranty statements accompanying such products and services. Nothing herein should be construed as constituting an additional warranty. HP shall not be liable for technical or editorial errors or omissions contained herein.

The information contained herein is subject to change without notice.

#### Restricted Rights Legend

Confidential computer software. Valid license from HP required for possession, use or copying. Consistent with FAR 12.211 and 12.212, Commercial Computer Software, Computer Software Documentation, and Technical Data for Commercial Items are licensed to the U.S. Government under vendor's standard commercial license.

#### Copyright Notice

© Copyright 2011-2015 Hewlett-Packard Development Company, L.P.

#### Trademark Notices

Adobe™ is a trademark of Adobe Systems Incorporated.

Linux® is the registered trademark of Linus Torvalds in the U.S. and other countries.

Red Hat® is a registered trademark of Red Hat, Inc. in the United States and other countries.

CentOS is a registered trademark of Red Hat, Inc. in the United States and other countries.

Java is a registered trademark of Oracle and/or its affiliates.

Oracle® is a registered US trademark of Oracle Corporation, Redwood City, California.

UNIX® is a registered trademark of The Open Group.

This product includes an interface of the 'zlib' general purpose compression library, which is Copyright © 1995-2002 Jean-loup Gailly and Mark Adler.

#### Documentation Updates

The title page of this document contains the following identifying information:

- Software Version number, which indicates the software version.
- Document Release Date, which changes each time the document is updated.
- Software Release Date, which indicates the release date of this version of the software.

To check for recent updates or to verify that you are using the most recent edition of a document, go to: **https://softwaresupport.hp.com**

This site requires that you register for an HP Passport and sign in. To register for an HP Passport ID, go to: **https://hpp12.passport.hp.com/hppcf/createuser.do**

Or click the **the Register** link at the top of the HP Software Support page.

You will also receive updated or new editions if you subscribe to the appropriate product support service. Contact your HP sales representative for details.

#### **Support**

Visit the HP Software Support Online web site at: **https://softwaresupport.hp.com**

This web site provides contact information and details about the products, services, and support that HP Software offers.

HP Software online support provides customer self-solve capabilities. It provides a fast and efficient way to access interactive technical support tools needed to manage your business. As a valued support customer, you can benefit by using the support web site to:

- Search for knowledge documents of interest
- Submit and track support cases and enhancement requests
- Download software patches
- Manage support contracts
- Look up HP support contacts
- Review information about available services
- Enter into discussions with other software customers
- Research and register for software training

Most of the support areas require that you register as an HP Passport user and sign in. Many also require a support contract. To register for an HP Passport ID, go to:

#### **https://hpp12.passport.hp.com/hppcf/createuser.do**

To find more information about access levels, go to:

#### **https://softwaresupport.hp.com/web/softwaresupport/access-levels**

**HP Software Solutions Now** accesses the HPSW Solution and Integration Portal Web site. This site enables you to explore HP Product Solutions to meet your business needs, includes a full list of Integrations between HP Products, as well as a listing of ITIL Processes. The URL for this Web site is **http://h20230.www2.hp.com/sc/solutions/index.jsp**

#### About this PDF Version of Online Help

This document is a PDF version of the online help. This PDF file is provided so you can easily print multiple topics from the help information or read the online help in PDF format. Because this content was originally created to be viewed as online help in a web browser, some topics may not be formatted properly. Some interactive topics may not be present in this PDF version. Those topics can be successfully printed from within the online help.

# **Contents**

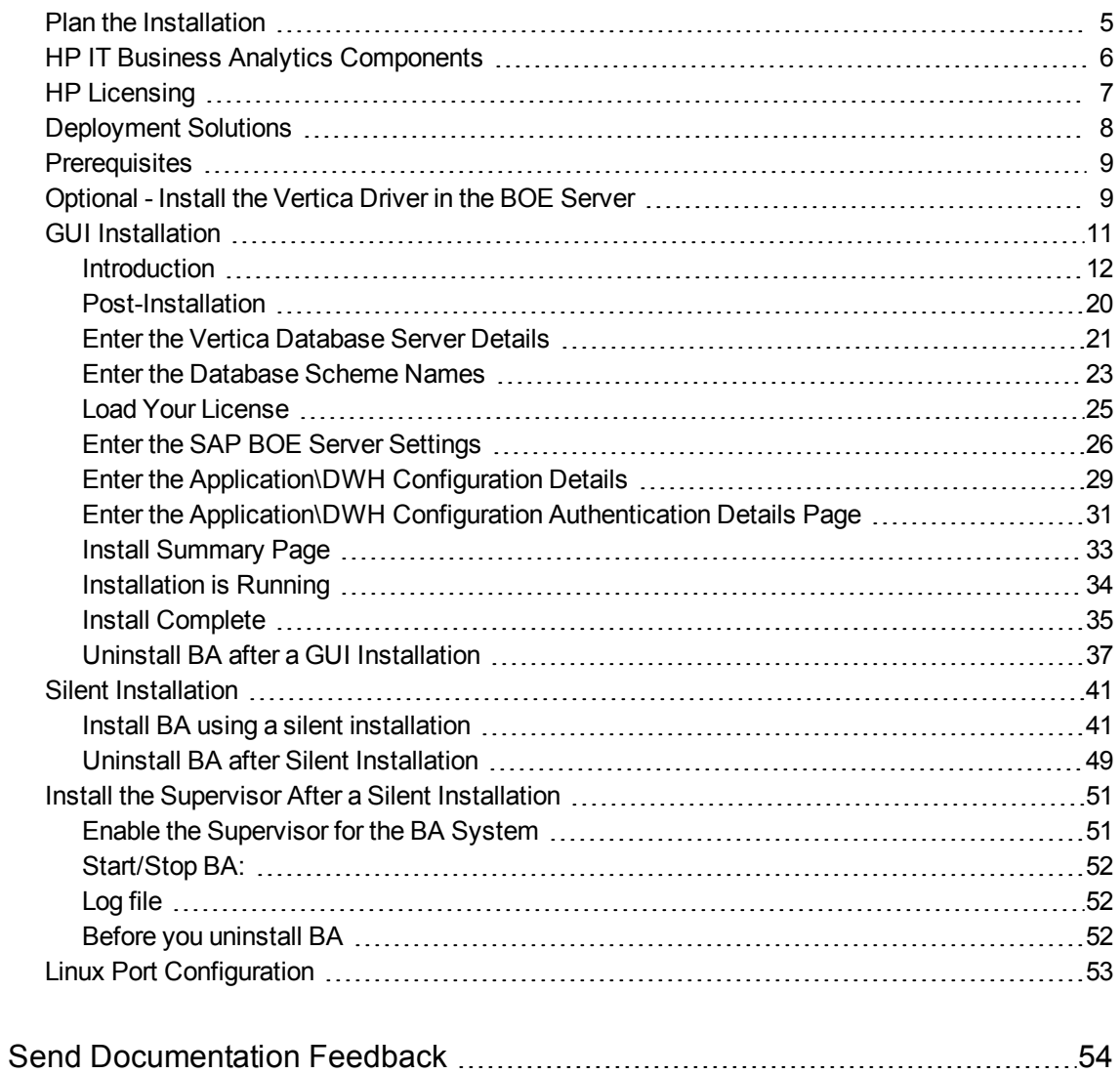

## <span id="page-4-0"></span>Plan the Installation

Before you begin your deployment of IT Business Analytics, you should:

- Understand the components of the application. For more information, see "HP IT [Business](#page-5-0) Analytics [Components"](#page-5-0) on page 6
- Decide which type of IT Business Analytics licensing you are implementing, and if necessary purchase the relevant license key file. For more information, see "HP [Licensing"](#page-6-0) on page 7.
- Decide whether your deployment will be for Development, Test, or Proof-of-Concept (POC), or Production environments.

For more information, see ["Deployment](#page-7-0) Solutions" on page 8.

• Decide if you want to work with SAP Business Objects Enterprise.

For more information, see External or Internal SAP BusinessObjects Enterprise Component.

• Ensure that your hardware and software meet the system requirements.

The environments supported by IT Business Analytics are described in the Support Matrix document available from the [Support](http://h20230.www2.hp.com/selfsolve/manuals) Site (**http://h20230.www2.hp.com/selfsolve/manuals** or from the Installation DVD).

**Limitation:** Do not use the following characters in any of the directory names specified during the Business Analytics installation or post-installation procedures: % ^ & < >|',; = ()! \[]"

# <span id="page-5-0"></span>HP IT Business Analytics Components

Business Analytics includes the following components:

<sup>l</sup> **Business Analytics Application** - Provides the means to define IT goals and objectives, to measure performance, and provides actionable insights into performance improvement plans. It includes the Dashboard, Studio, Explorer, Admin, and Data Warehouse (DWH) modules.

DWH is a repository for key business data that is cleansed, consolidated, and organized to support efficient queries, reports, and to populate a variety of business analytics. The contents of the Data Warehouse depend on the external HP applications that generate business data. For example, the data may originate from external applications such as HP Application Lifecycle Management or HP Project and Portfolio Management.

- <sup>l</sup> **Optional - SAP BusinessObjects Enterprise** (BOE) A solution that provides reporting , analysis and information delivery via web applications. This component is optional. SAP BusinessObjects Enterprise must be installed separately.
- <sup>l</sup> **Common components** foundations on which the IT Business Analytics deployment is built. Common components are automatically installed on servers when you install BA.

Other critical external components include:

- **Vertica** An analytics database that handles big data from our source system and relevant information.
- <sup>l</sup> **Source Application Servers** Source data originates in external application repositories. Data Warehouse consolidates the data from one or more of these external application repositories, and makes it available for analysis by Business Analytics.

## <span id="page-6-0"></span>HP Licensing

The HP License Key Delivery Service web site [\(webware.hp.com](http://webware.hp.com/)) manages HP software licensing for the IT Business Analytics application. You can view or download the latest version of the ESD and Webware License Management Guide from this site. The guide describes the current process to obtain your entitlement certificate, which contains the HP order number that you need to generate your permanent license keys.

Follow the steps in the ESD and Webware License Management Guide to present your HP order number, select the products that need licenses, and provide other required information.

If you are a first time visitor to the web site, you will be asked to create an account with an email address and password. Most requests to generate permanent license keys require the following:

- IT Business Analytics product name and number shown on the product receipt or in the email sent by HP to acknowledge the order.
- The order number from the entitlement certificate.
- A target server name and IP address.
- Contact information, such as company name, your name, fax and phone numbers, and license ownership details.

If necessary, you can return to the HP License Key Delivery Service web site and retrieve the permanent or temporary license keys again by selecting Manage Licenses on the web site home page and logging into your account.

If you have an existing SAP BusinessObjects Enterprise installation, you can use that instance. If you purchase SAP BusinessObjects Enterprise with the HP Business Analytics, the purchase includes the required licenses.

Other applications that generate or use data, require separate licenses.

#### **Permanent License Keys**

After you create your user account on the HP License Key Delivery Service web site [\(webware.hp.com\)](http://webware.hp.com/), generate the entitlement certificate, and generate the license keys, the License Key Delivery Service sends permanent keys to you in an email text file attachment. You load permanent license key files during the post-installation configuration. When a permanent IT Business Analytics license covering the components you are installing is loaded, details of the license are recorded to the Management database and there is no further requirement for loading the license when installing each component.

#### **Temporary Licence Keys**

A temporary license for 60 days is automatically generated during the installation procedure.

## <span id="page-7-0"></span>Deployment Solutions

IT Business Analytics is made up of various components, such as Data Warehouse and BA. SAP BusinessObjects Enterprise is optional.

Vertica must be installed before you install IT Business Analytics. In addition, the data sources must be installed on separate servers. The Target Scheme, Application Scheme, and Extension Scheme are all part of Vertica.

SAP BusinessObjects Enterprise is optional and can be installed at any time.

Depending on the purpose of your installation, you can use one of the deployment solutions described below:

<sup>l</sup> **Proof of Concept.**

Use the virtual appliance installation for Proof-of-Concept projects. A Virtual Machine with BA 10.00, CAPs, and KPIs is provided for that purpose.

For details, see Virtual Appliance Installation.

<sup>l</sup> **2 servers.**

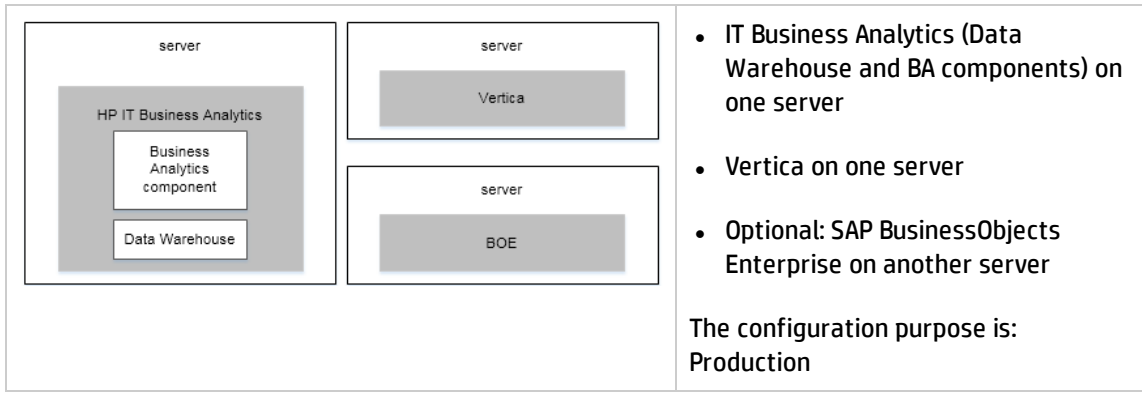

<sup>l</sup> **4 servers.**

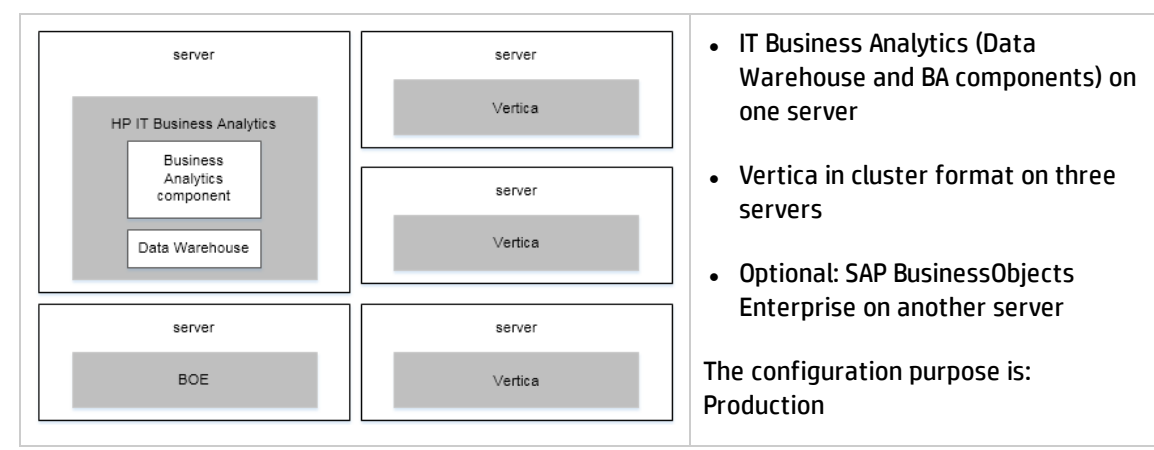

For additional details, see *BA Support Matrix*.

## <span id="page-8-0"></span>**Prerequisites**

Before you start the installation check the following prerequisites.

#### **Fully Qualified Domain Name (FQDN) settings**

FQDN is required for the BA application servers. Contact the administrator if you do not have an FQDN.

#### Licenses

During the Business Analyticsconfiguration, you are required to enter the application license details.

#### HPBA User

<span id="page-8-1"></span>You much create an account on Linux called **hpba**. Log on to Linux using the account before installation. This will setup the environment variables.

## Optional- Install the Vertica Driver in the BOE Server

If you work with BOE, you must install the Vertica Driver in the BOE Server (Windows/Linux) as follows:

1. Get the Vertica JDBC driver from HPBA in the following directory:

**%BTOA\_HOME%/glassfish/glassfish/domains/BTOA/lib/vertica-jdbc-7.1.1-0.jar**

2. Copy the driver to the following location in the BOE server:

**Window Server. [BO\_INSTALLATION\_DIRECTORY]\SAP BusinessObjects Enterprise XI 4.0\dataAccess\connectionServer\jdbc\**

**Linux Server. [BO\_INSTALLATION\_DIRECTORY]/sap\_bobj/enterprise\_ xi40/dataAccess/connectionServer/jdbc/**

3. Open the following file:

**Window Server. [BO\_INSTALLATION\_DIRECTORY]\SAP BusinessObjects Enterprise XI 4.0\dataAccess\connectionServer\jdbc\vertica.sbo**

**Linux Server. [BO\_INSTALLATION\_DIRECTORY]/sap\_bobj/enterprise\_ xi40/dataAccess/connectionServer/jdbc/ vertica.sbo**

4. Update the driver locations in vertica.sbo:

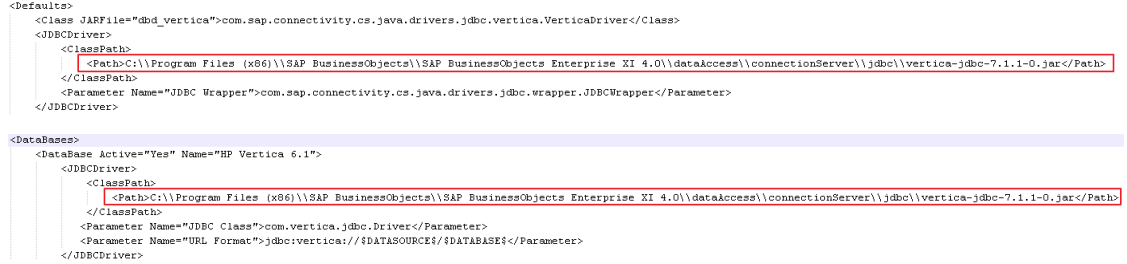

- 5. Restart Tomcat and SIA in the Central Configuration Manager:
	- For Windows Server.

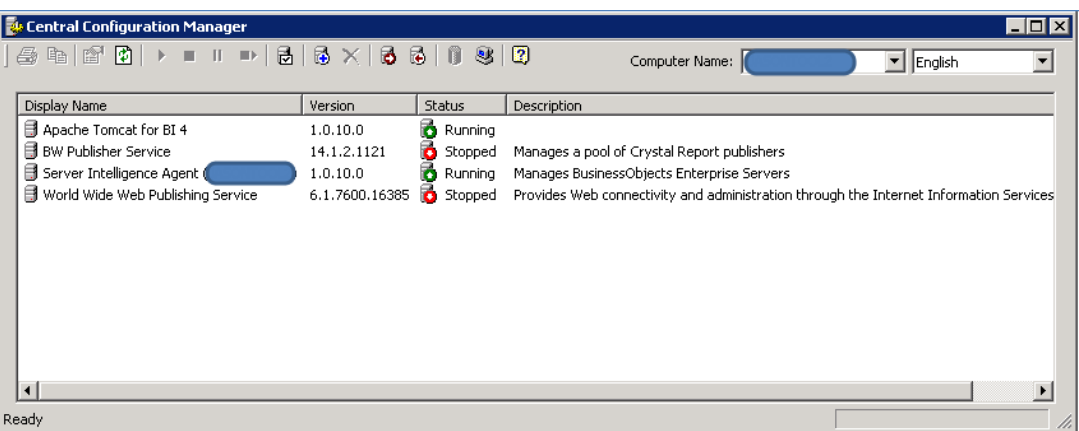

• For Linux Server, execute the scripts listed below:

**cd [BO\_INSTALLATION\_DIRECTORY]/sap\_bobj ./stopservers ./tomcatshutdown.sh**

**./startservers**

- **./tomcatstartup.sh**
- 6. The procedure is complete.

## <span id="page-10-0"></span>GUI Installation

Make sure you install the following components in the order below:

- 1. Vertica
- 2. BOE (Optional)
- 3. BA

### <span id="page-11-0"></span>Introduction

1. Create a user named **hpba**.

Do not use another name and make sure the name is lowercase.

2. Download the **HPBA-10.00.615.tar.gz** file from the [Support](https://softwaresupport.hp.com/group/softwaresupport/home?lang=en-US) Site (https://softwaresupport.hp.com/group/softwaresupport/home?lang=en-US) and save it under **<HPBA-Home>/<anywhere>**.

Make sure that the path to the target directory does not include blank spaces, brackets (or), or single quotes (').

- 3. Log on to the Linux server where you want to install BA using the new account **hpba**. Do not log on with another user name and then switch users to hpba.
- 4. Extract the .gz file **HPBA-10.00.615.tar.gz** using the command **tar -zxvf HPBA-10.00.615.tar.gz**.
- 5. Switch to the root user with command **su**.
- 6. Run the **./hpba-10.00.615\_setup.bin** to launch the wizard page.

Do not use the root user to log on to the Linux server directly.

The installation wizard opens.

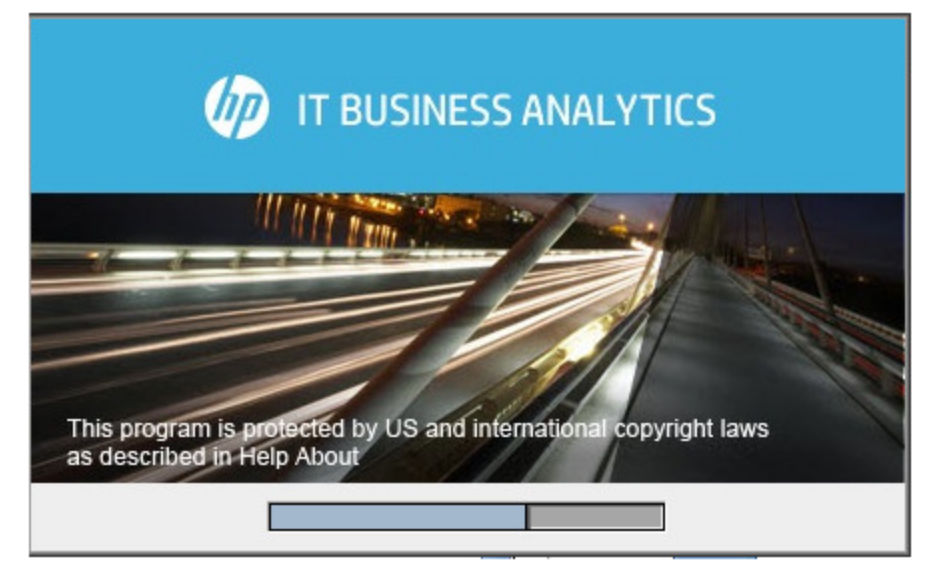

7. In the page that opens, click **Next**.

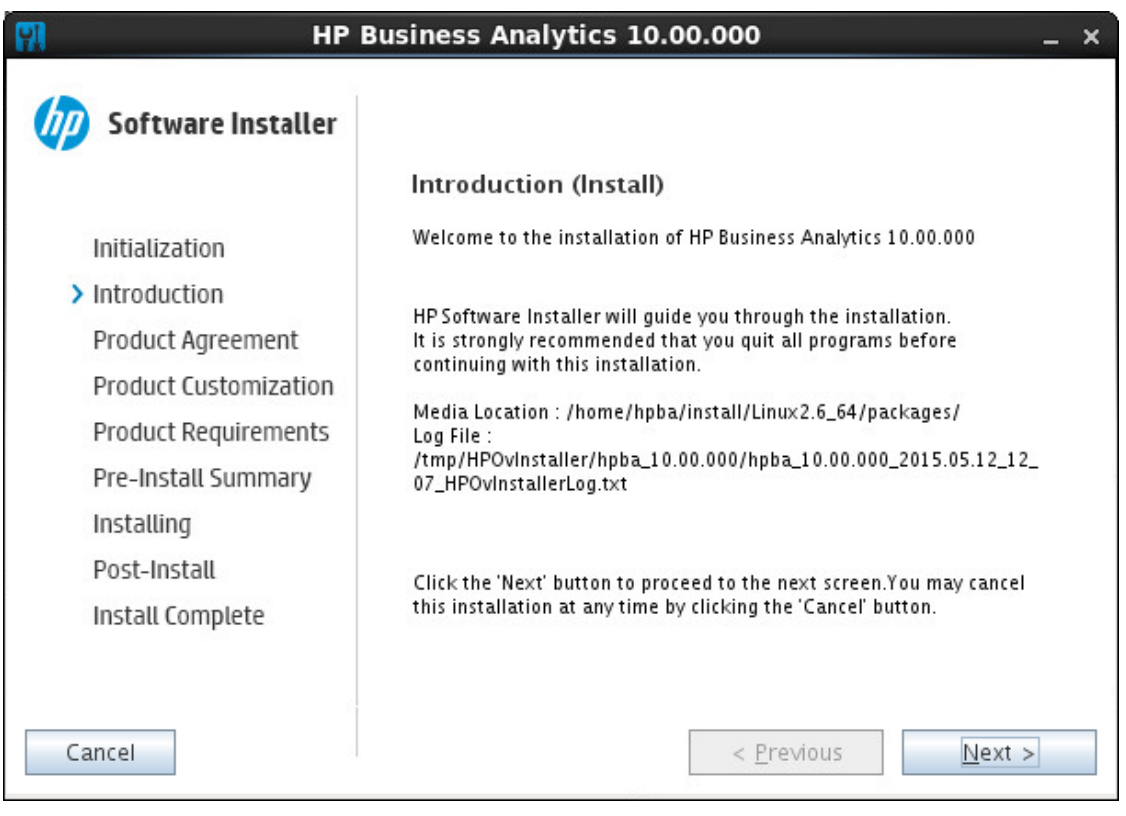

8. In the page that opens, select **I accept the terms of the License Agreement**, and click **Next**.

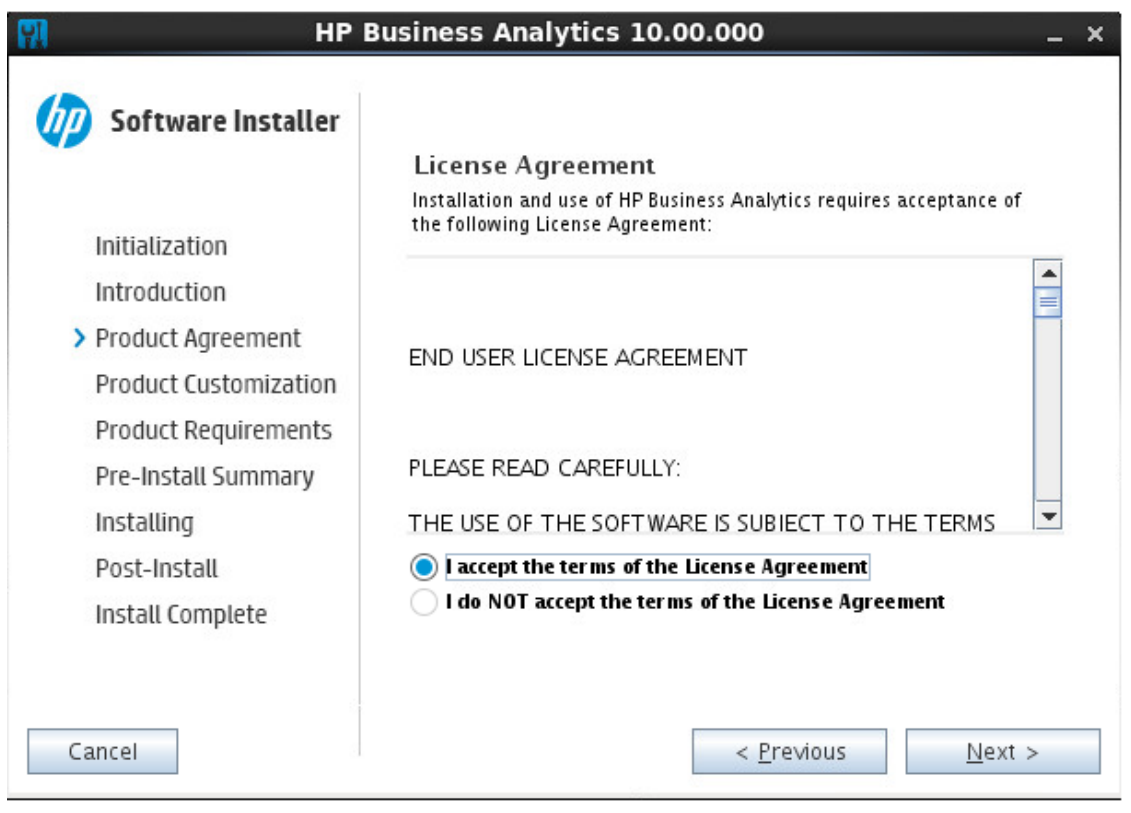

9. In the page that opens, select **Typical** or **Custom**, and click **Next**.

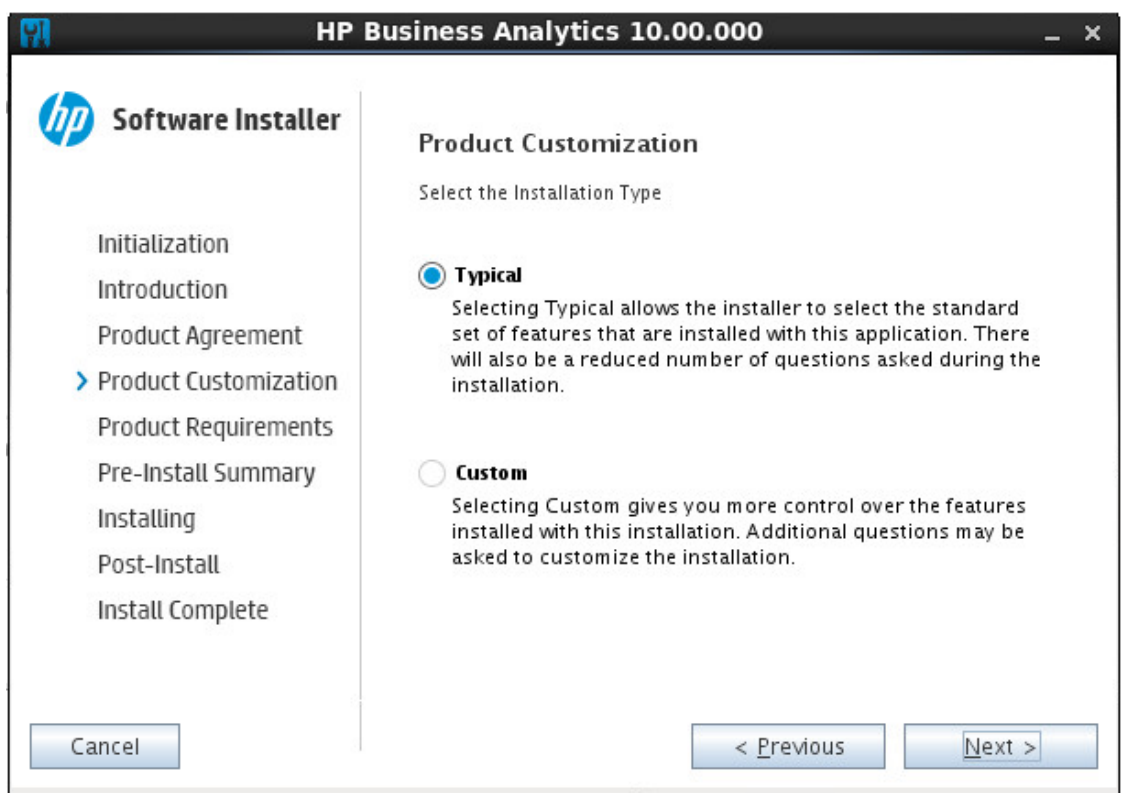

10. In the page that opens, enter the directory where you want to install BA in the **Installation Path Configuration** field. The Application Directory path and the Data Directory path are automatically deducted from the installation path. Click **Next**.

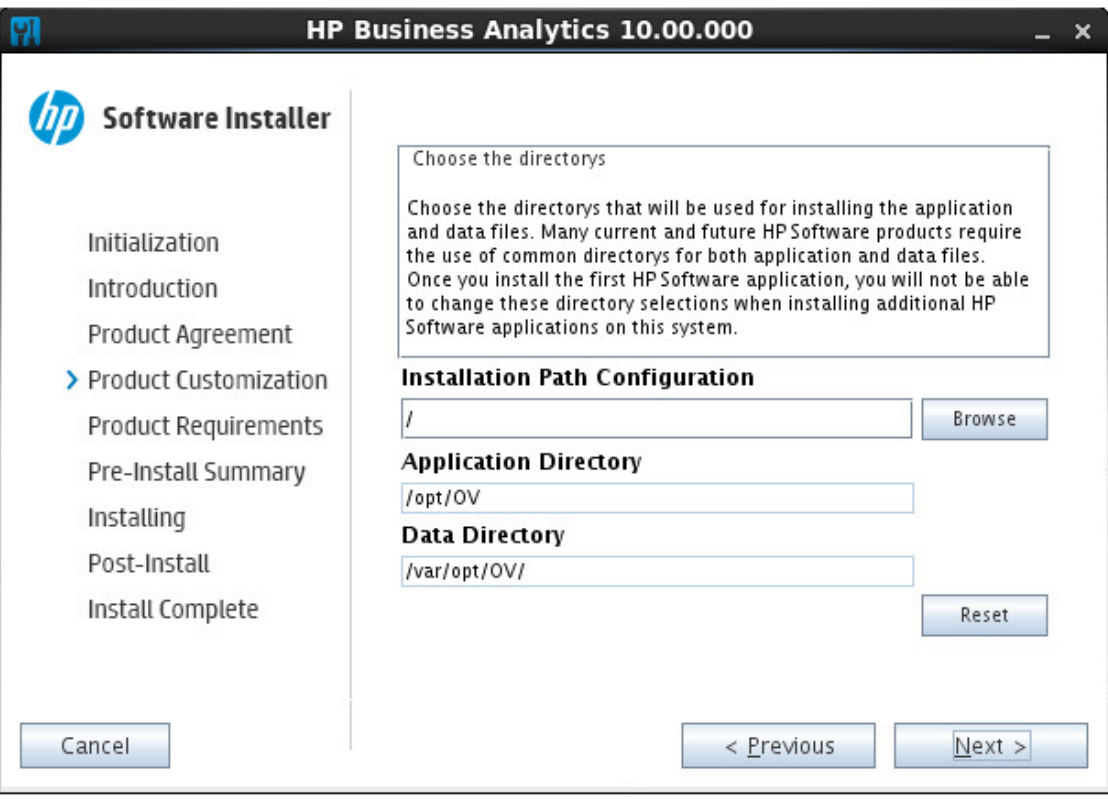

11. In the page that opens, if the check fails (red color), click the relevant check box to display detailed information. Click **Next**.

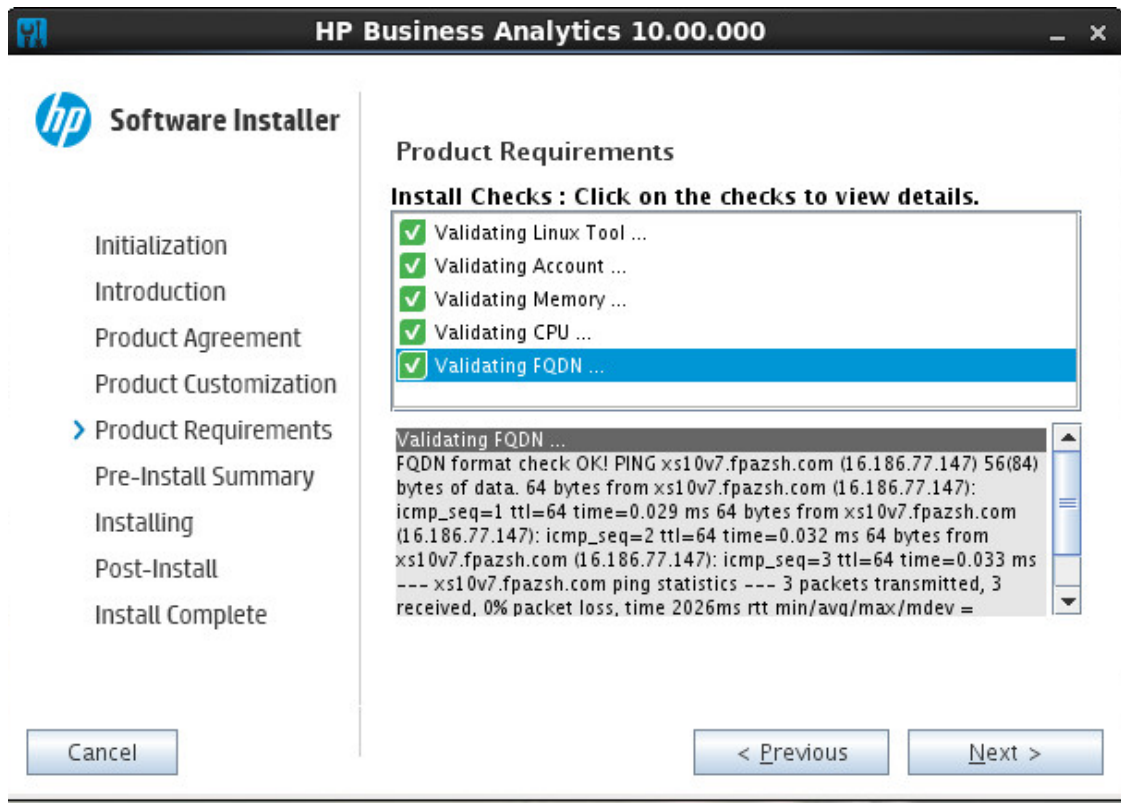

12. In the page that opens, click **Install**.

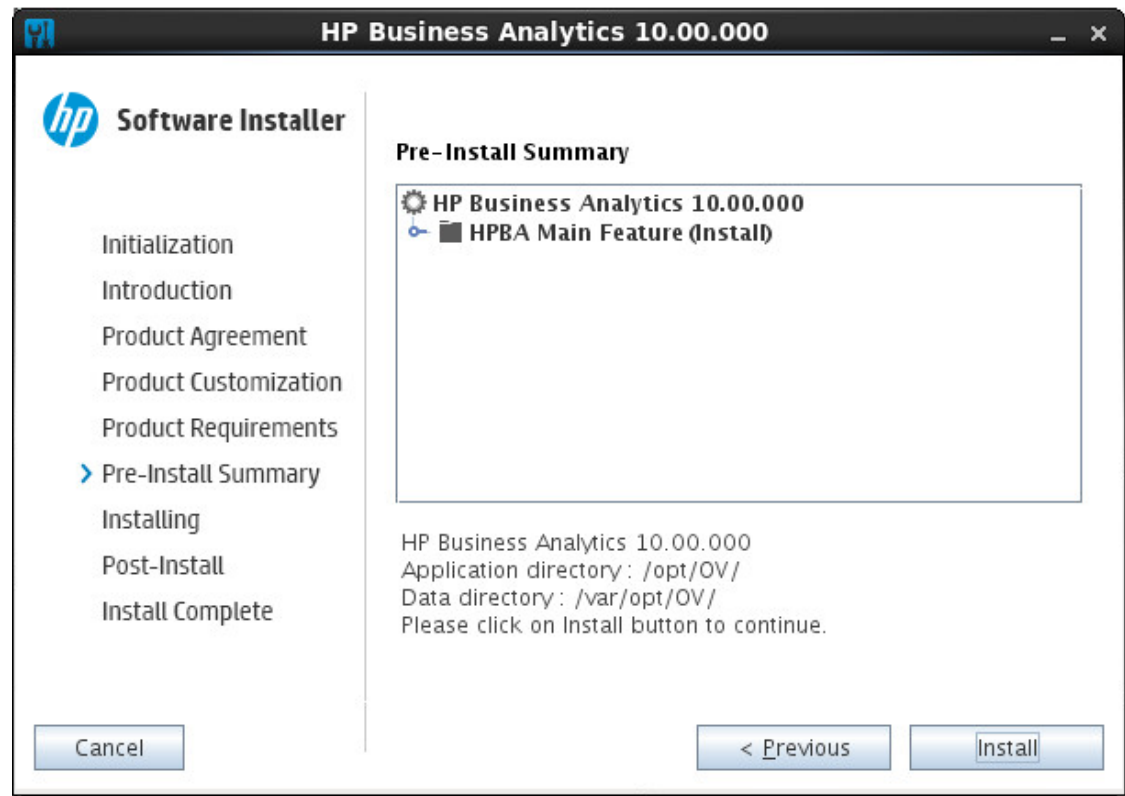

13. In the page that opens, you can view the progress of the unzipping of the installation package.

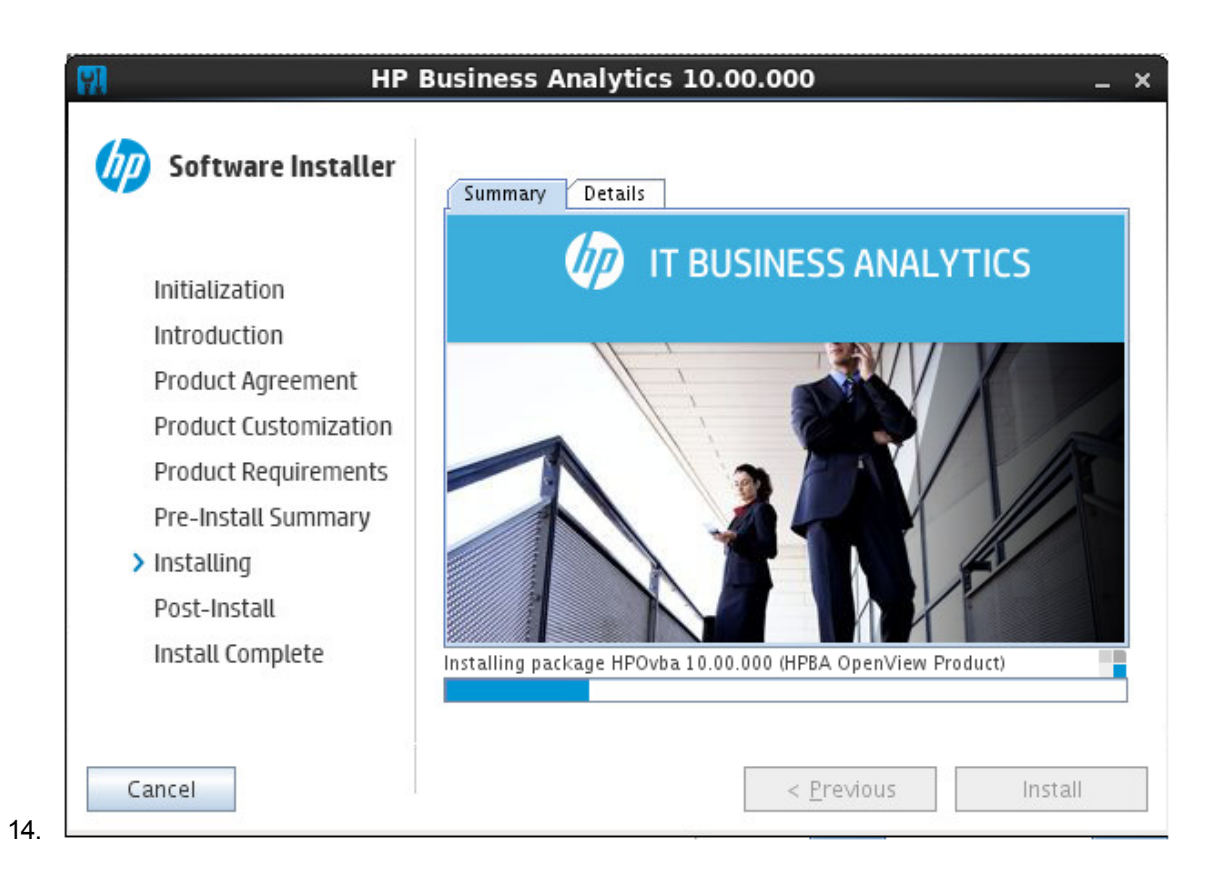

### <span id="page-19-0"></span>Post-Installation

When the unzipping is complete, the post-installation starts. Click **Next**.

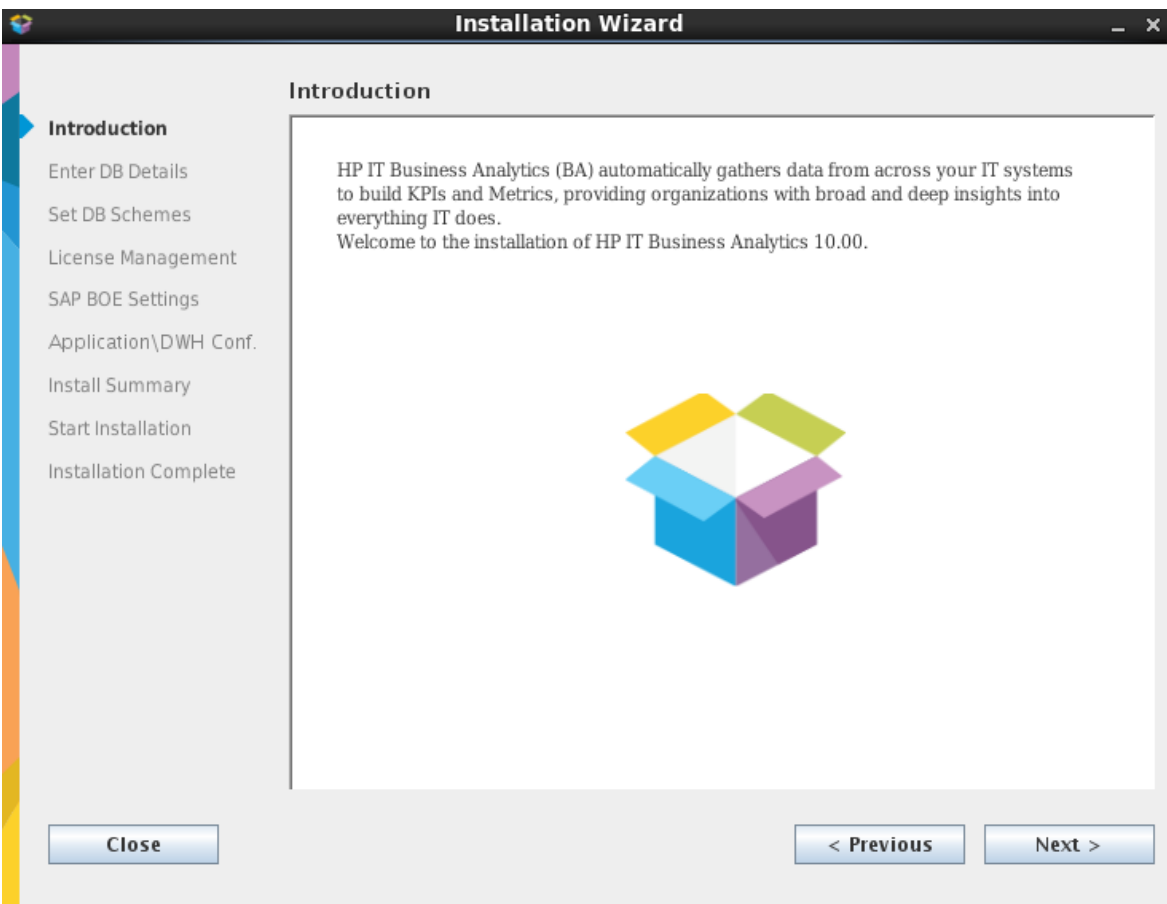

### <span id="page-20-0"></span>Enter the Vertica Database Server Details

In the page:

1. Enter the Vertica database details.

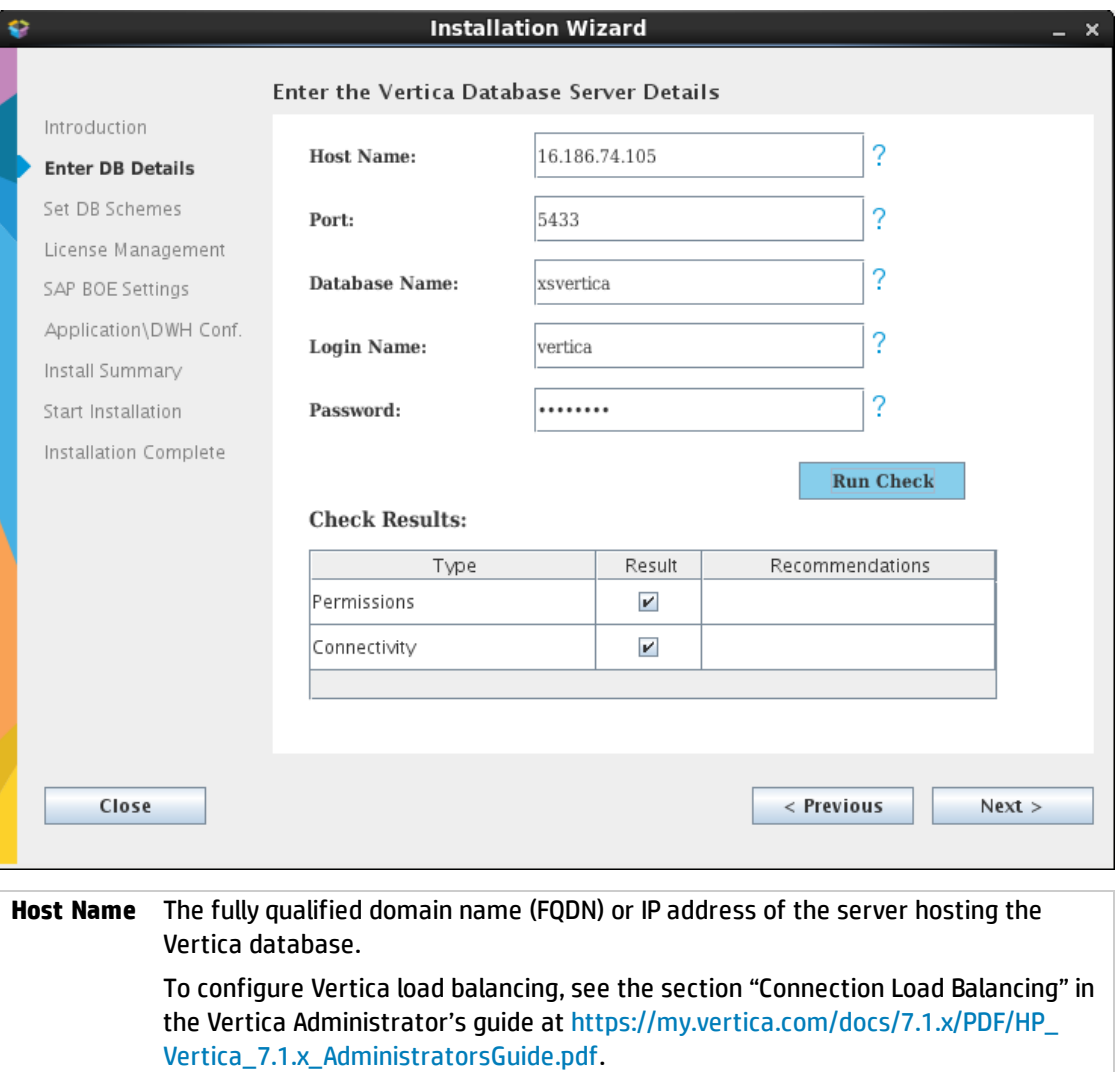

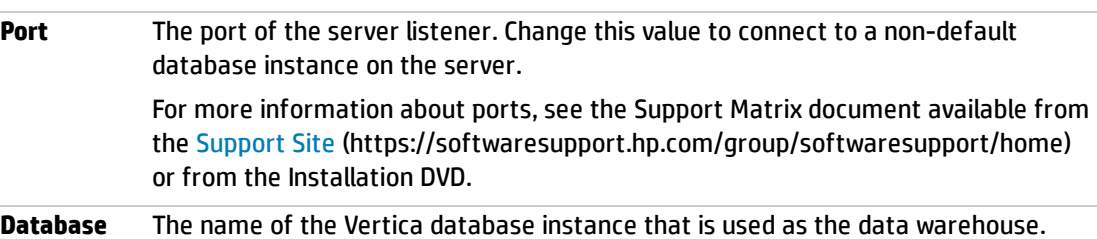

**Name** Make a note of the Vertica database name as you may need it when installing other components.

For details, see Database Naming Conventions.

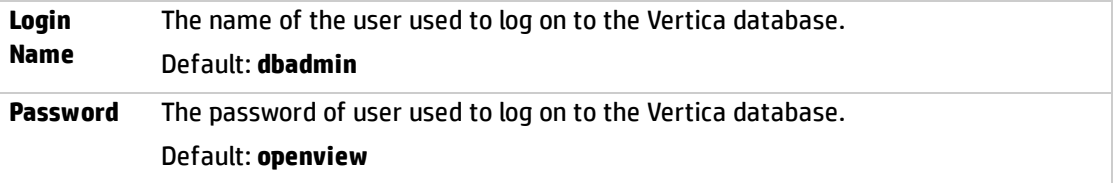

#### 2. Click **Run Check**.

The system verifies that the server answers all needed requirements.

If the check passes with no errors, the **Next** button is enabled.

3. Click **Next**.

### <span id="page-22-0"></span>Enter the Database Scheme Names

By default, the fields in the page already include the default names.

1. Enter your own values or keep the defaults:

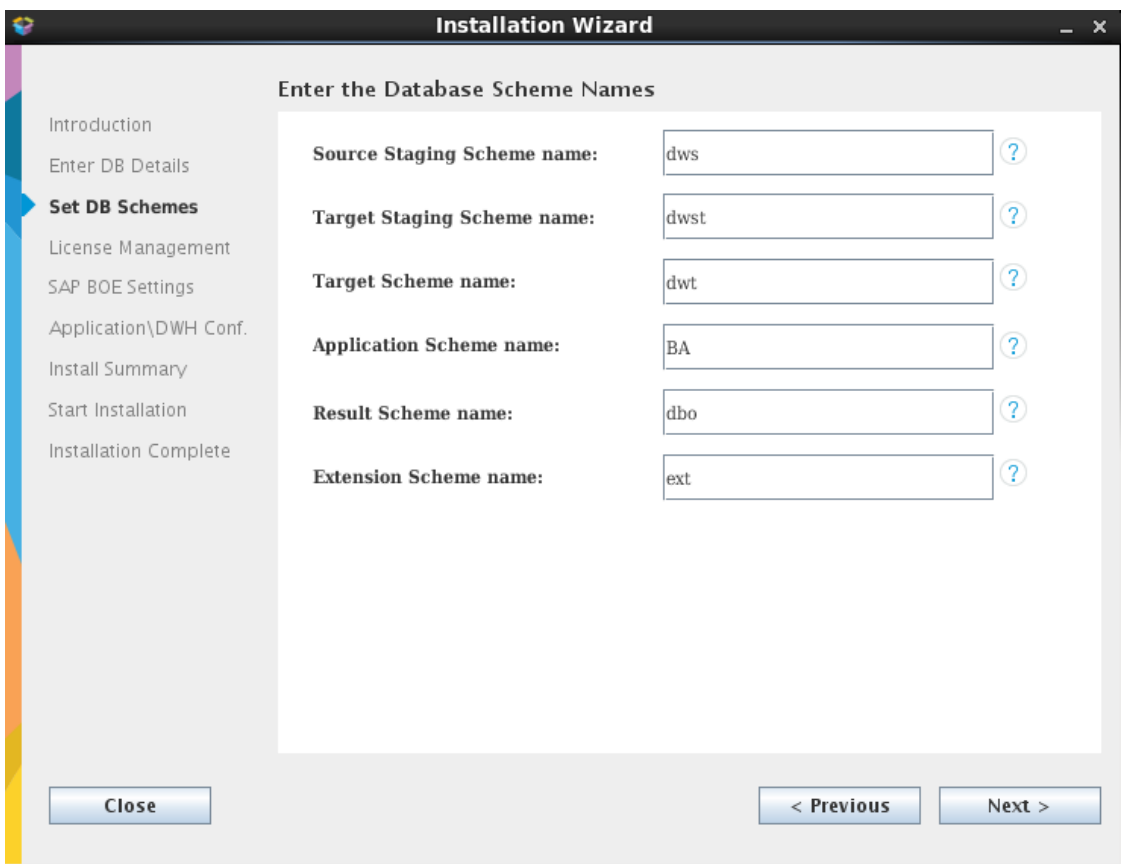

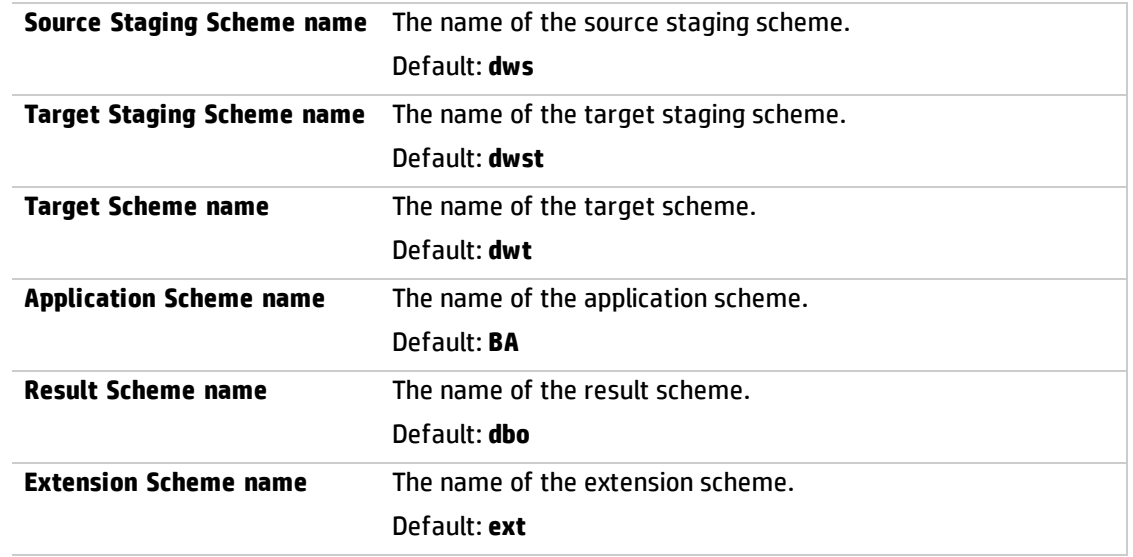

After entering the DB schemes, the **Next** button is enabled.

2. Click **Next**.

### <span id="page-24-0"></span>Load Your License

#### In the page:

1. Load the permanent license or use the evaluation license:

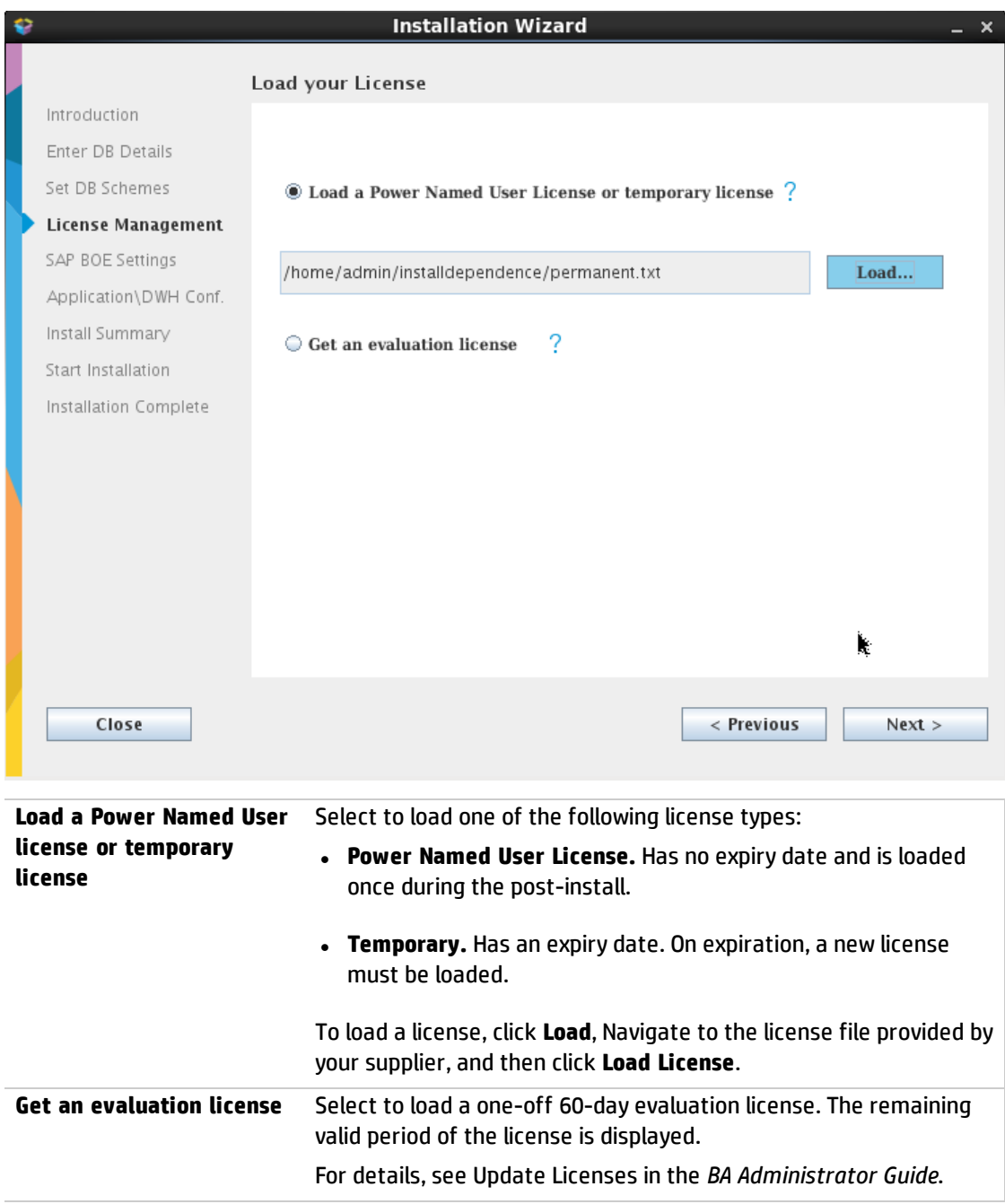

After selecting the relevant license, the **Next** button is enabled.

2. Click **Next**.

## <span id="page-25-0"></span>Enter the SAP BOE Server Settings

In the page:

1. Select **Connect to an existing BOE server**, if you want to integrate with an existing BOE server. Click **Next** if you do not need to connect to BOE at this time.

When you do not select the option:

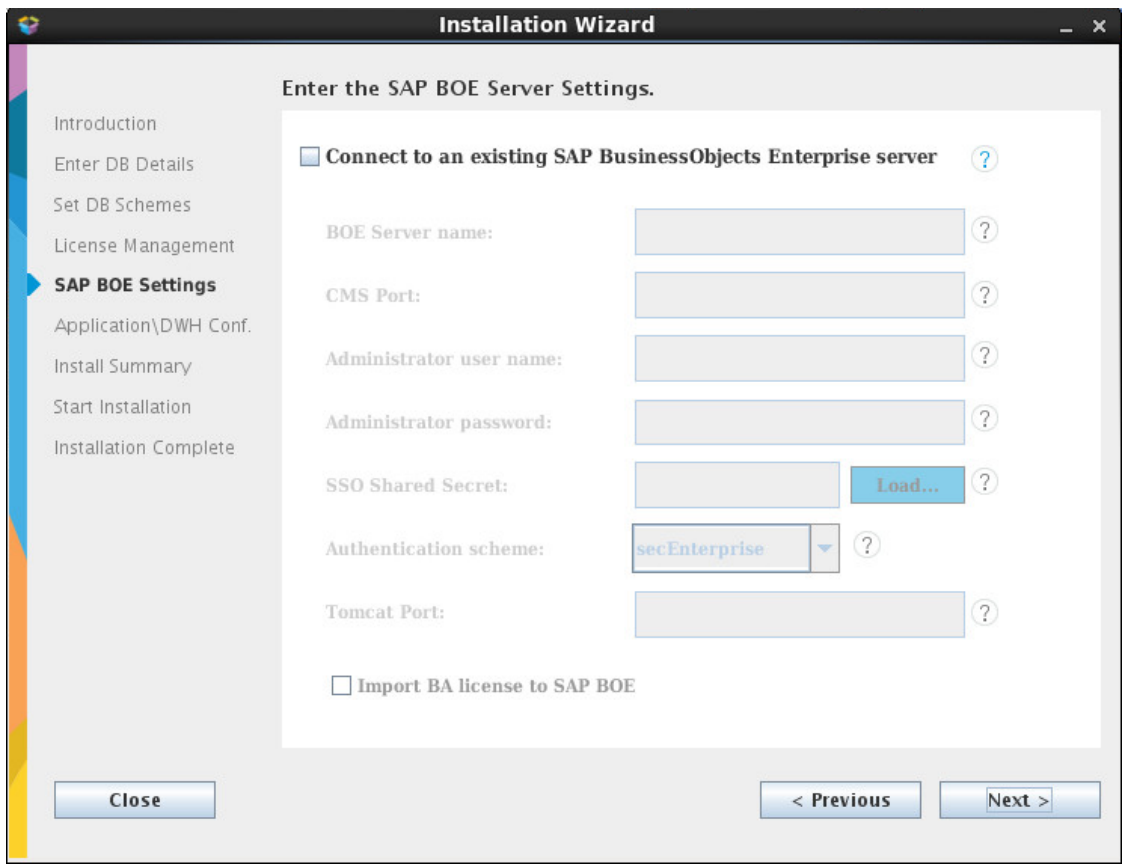

2. Select the **Connect to an existing BOE server** option if you want to connect to BOE at this time. Once you select this option, the rest of the fields become enabled. Enter the BOE server details (if needed):

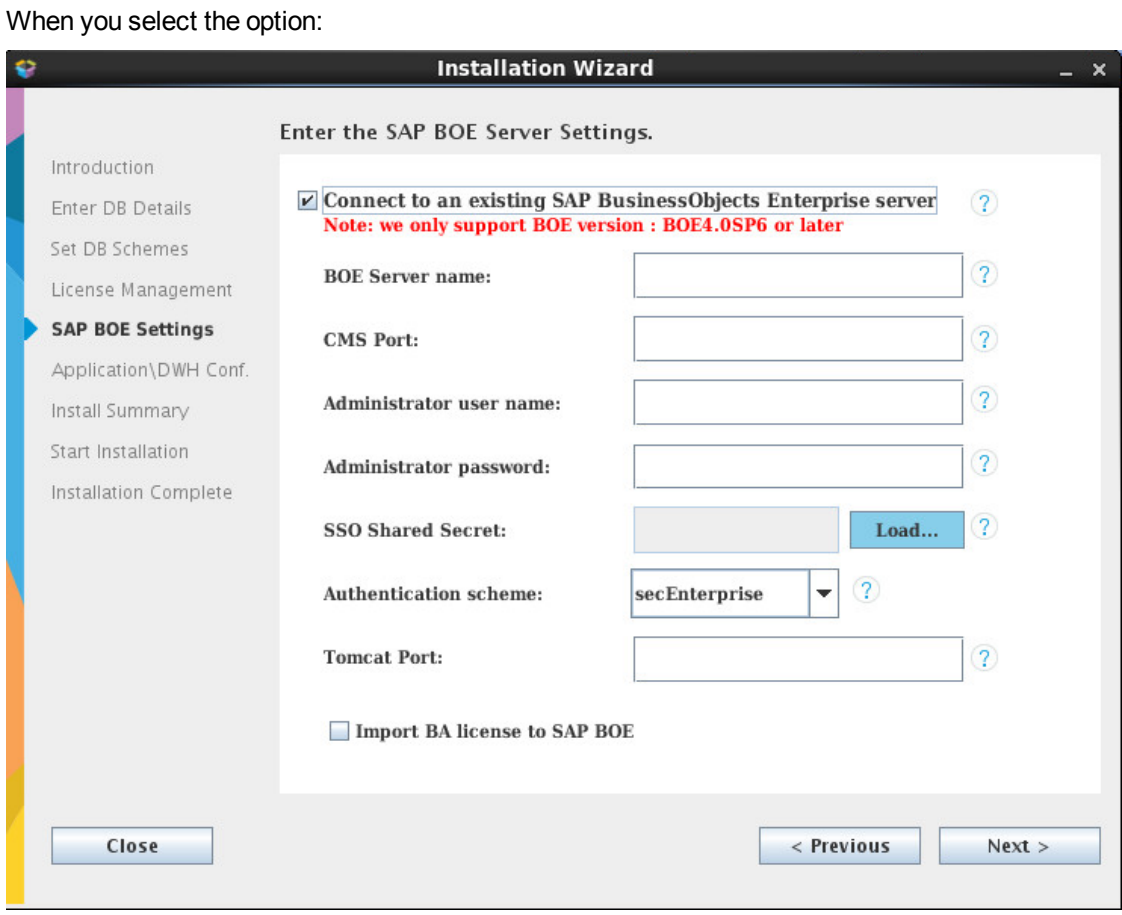

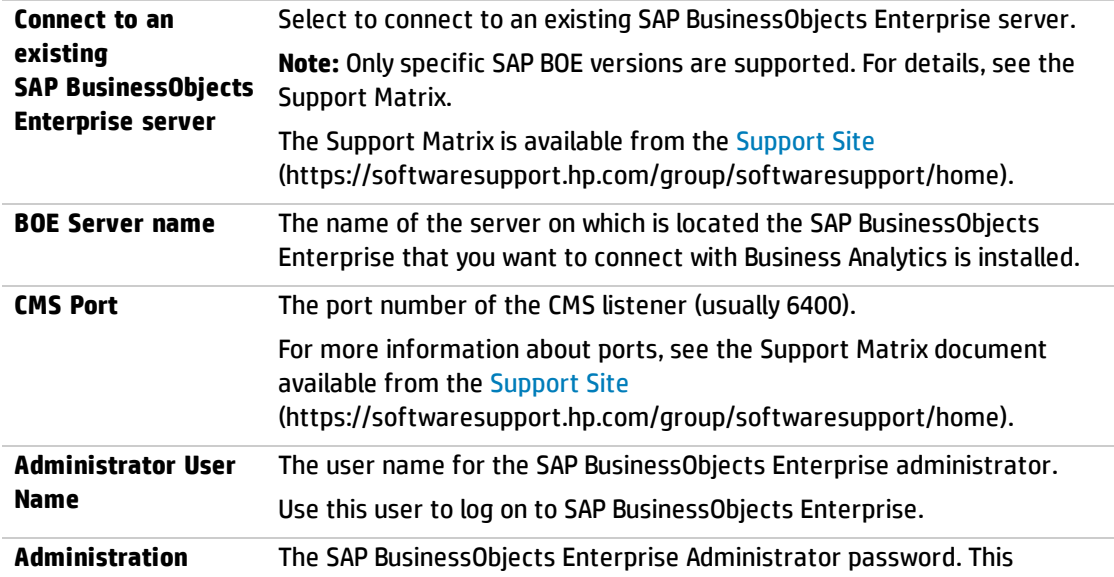

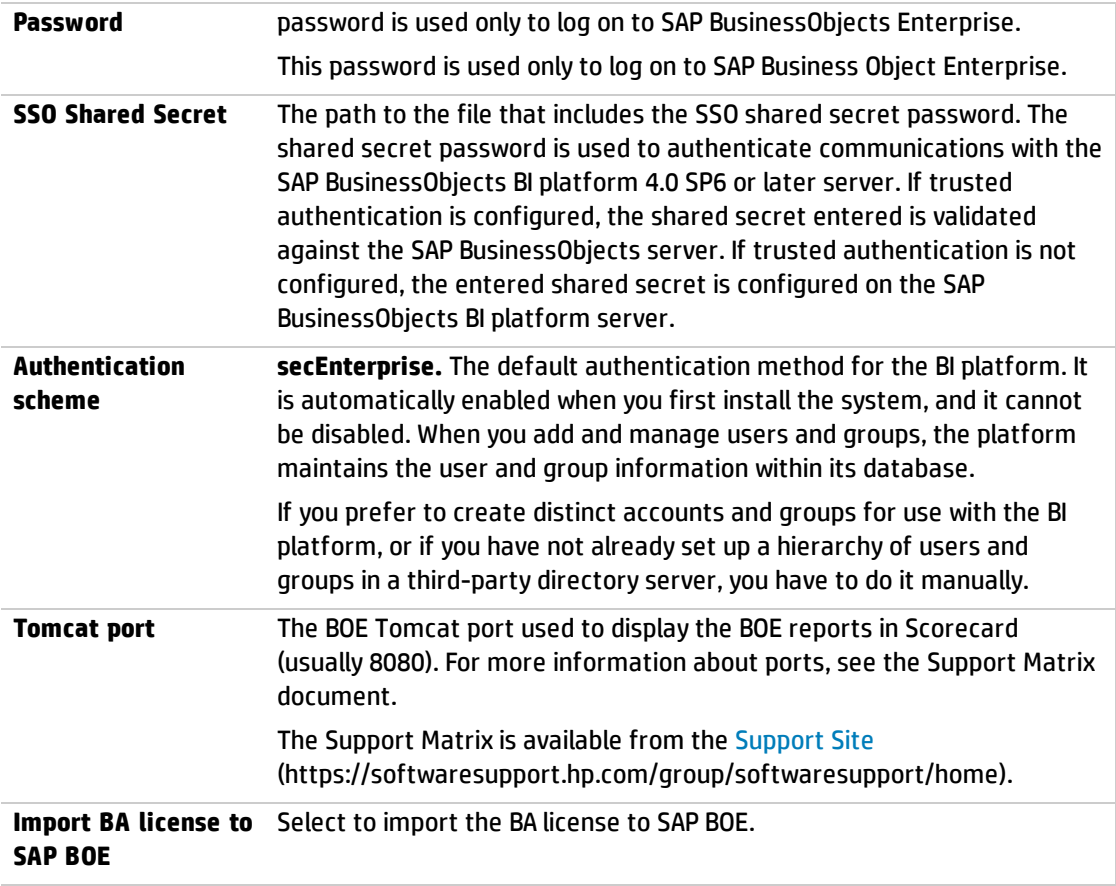

3. After entering the BOE server details (if needed), the **Next** button is enabled.

4. Click **Next**.

## <span id="page-28-0"></span>Enter the Application\DWH Configuration Details

#### In the page:

1. Enter the relevant application and DWH configuration details:

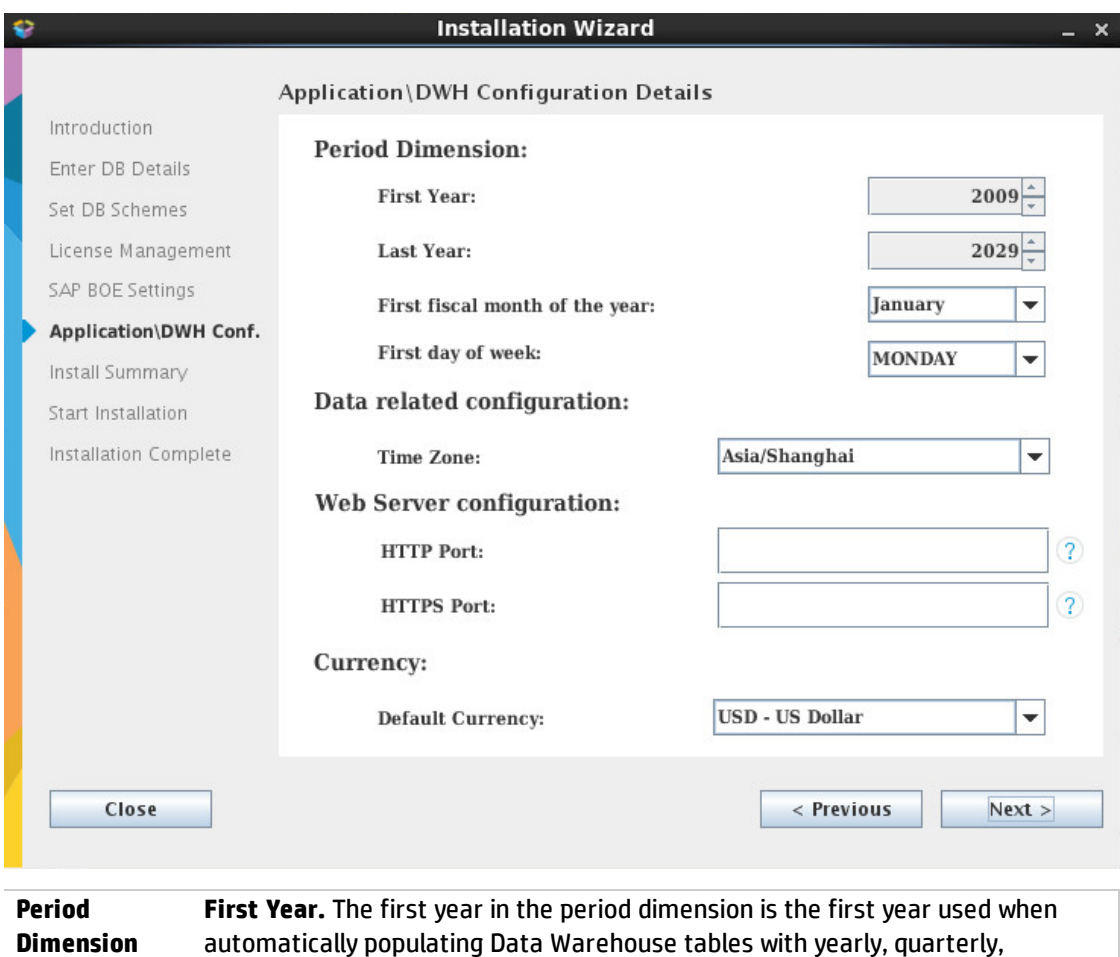

automatically populating Data Warehouse tables with yearly, quarterly, monthly, weekly and daily records.

Change the First Year value by clicking the up or down arrows.

**Last Year.** The last year in the period dimension is the last year used when automatically populating Data Warehouse tables with yearly, quarterly, monthly, weekly and daily records.

Change the Last Year value by clicking the up or down arrows.

**Note:** The Last Year must not be lower than the current year.

For more information, see Change the Data Warehouse Period Dimensions in the *BA Administrator Guide*.

**First fiscal month of the year.** The first fiscal month of the year in your organization.

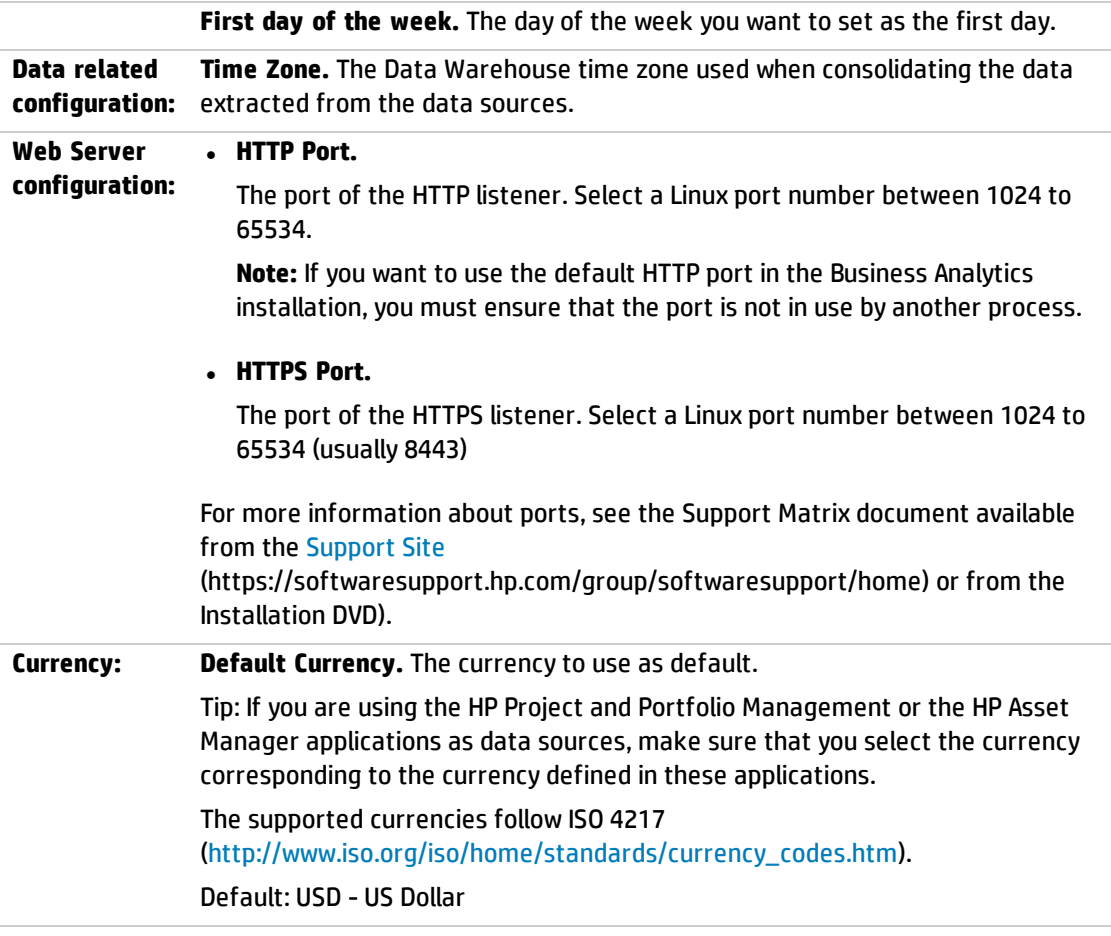

After entering the details, the **Next** button is enabled.

2. Click **Next**.

### <span id="page-30-0"></span>Enter the Application\DWH Configuration Authentication Details Page

1. Enter the relevant application configuration details:

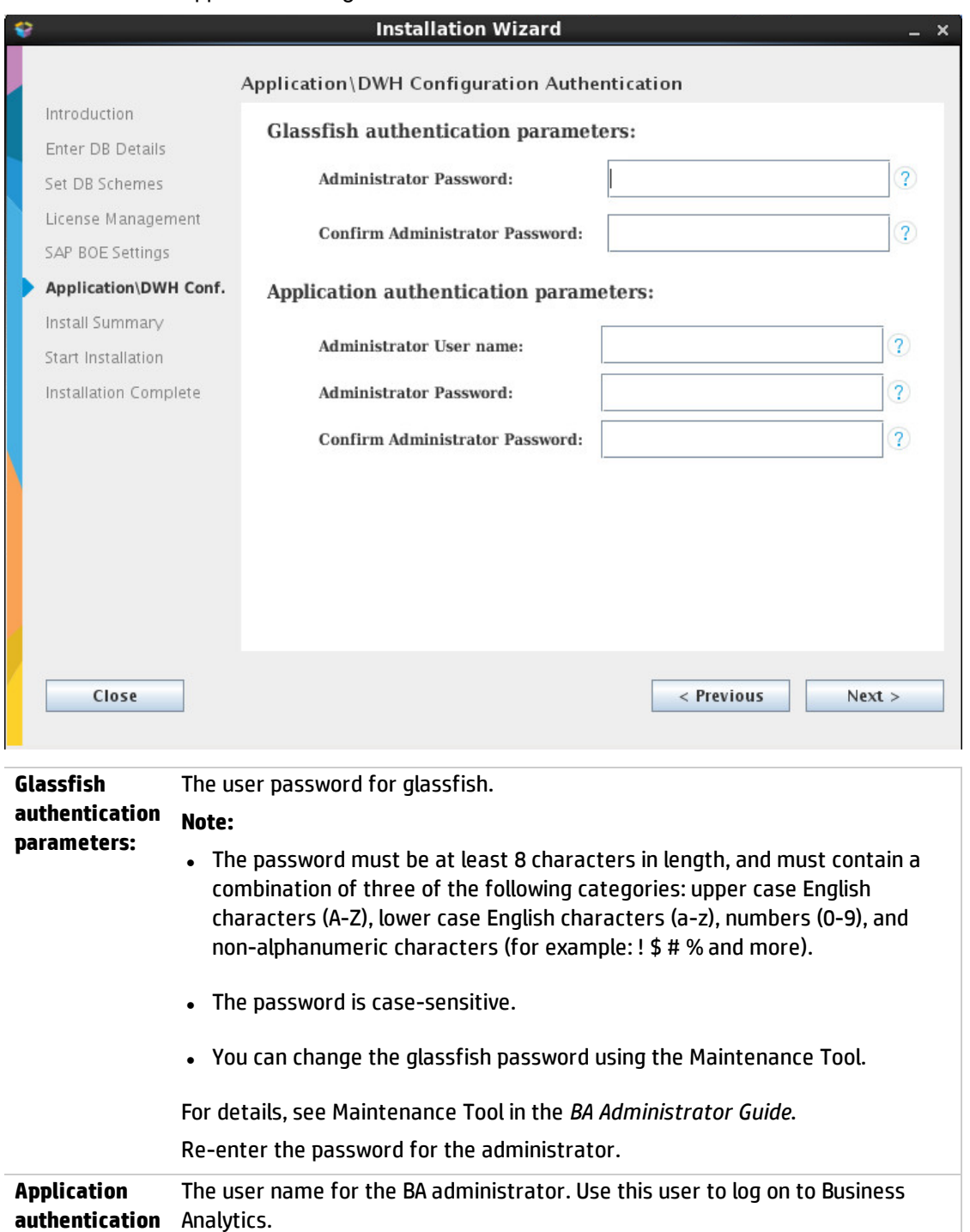

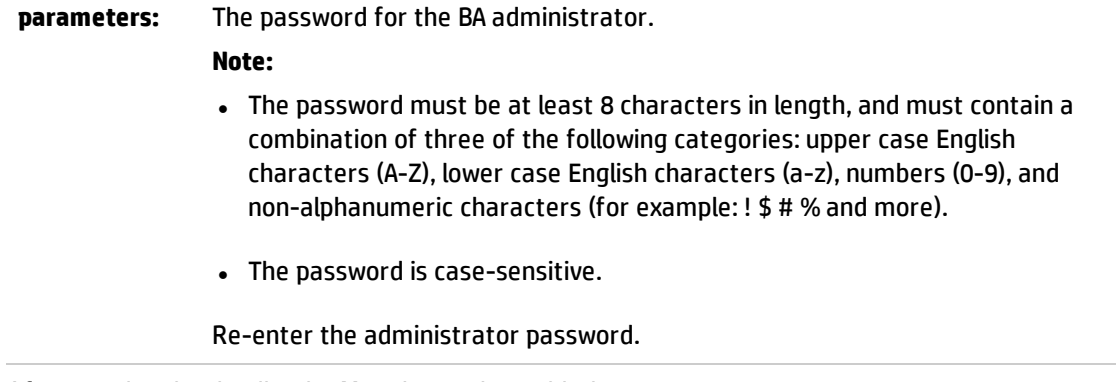

After entering the details, the **Next** button is enabled.

2. Click **Next**.

### <span id="page-32-0"></span>Install Summary Page

In the page, a summary of the selected configuration is displayed. Click **Next** to start the installation. Click **Back** to correct the configuration.

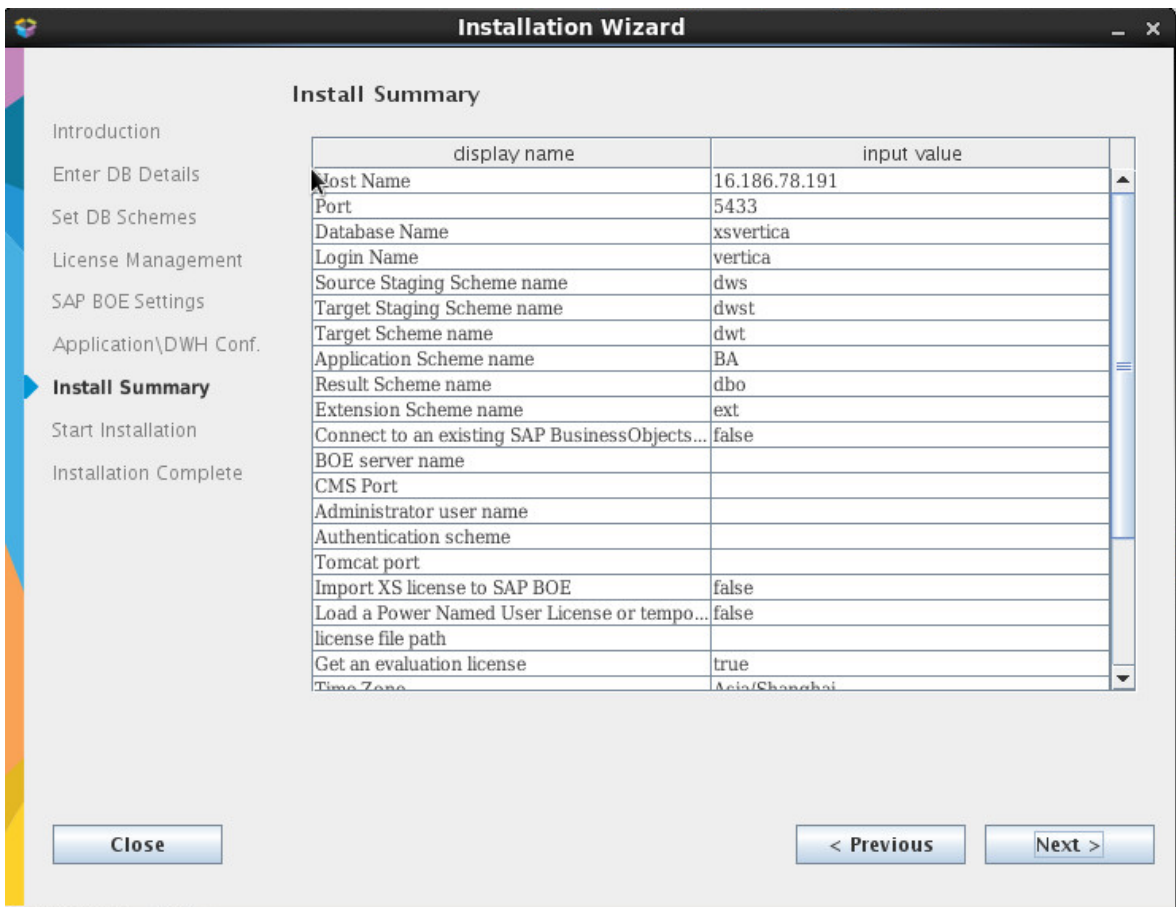

The passwords that you entered in the post-install pages are encrypted and are not displayed in the Install Summary.

### <span id="page-33-0"></span>Installation is Running

The page that indicates that the installation is running is as follows:

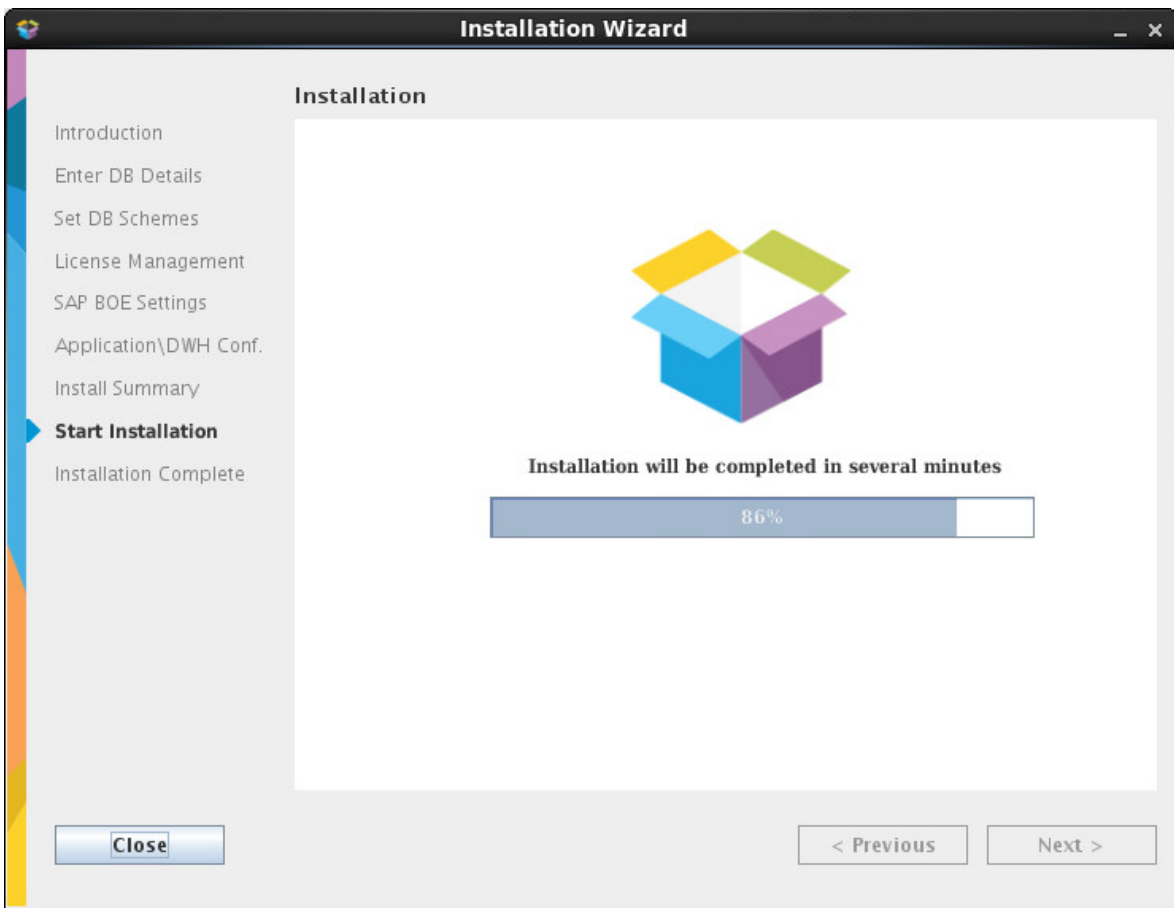

### <span id="page-34-0"></span>Install Complete

The installation is complete when the following page is displayed.

You can now launch the Business Analytics application by following the steps listed on the page.

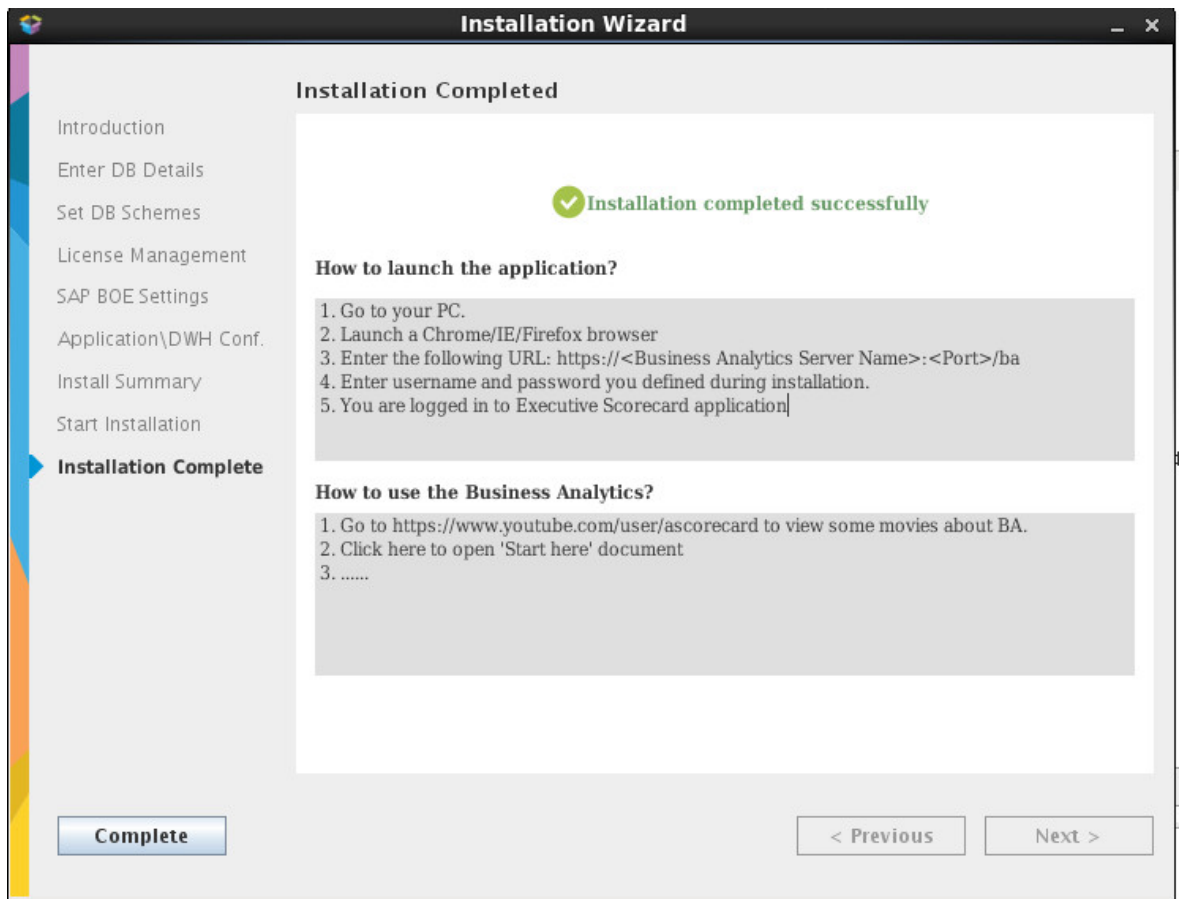

Click **Complete**.

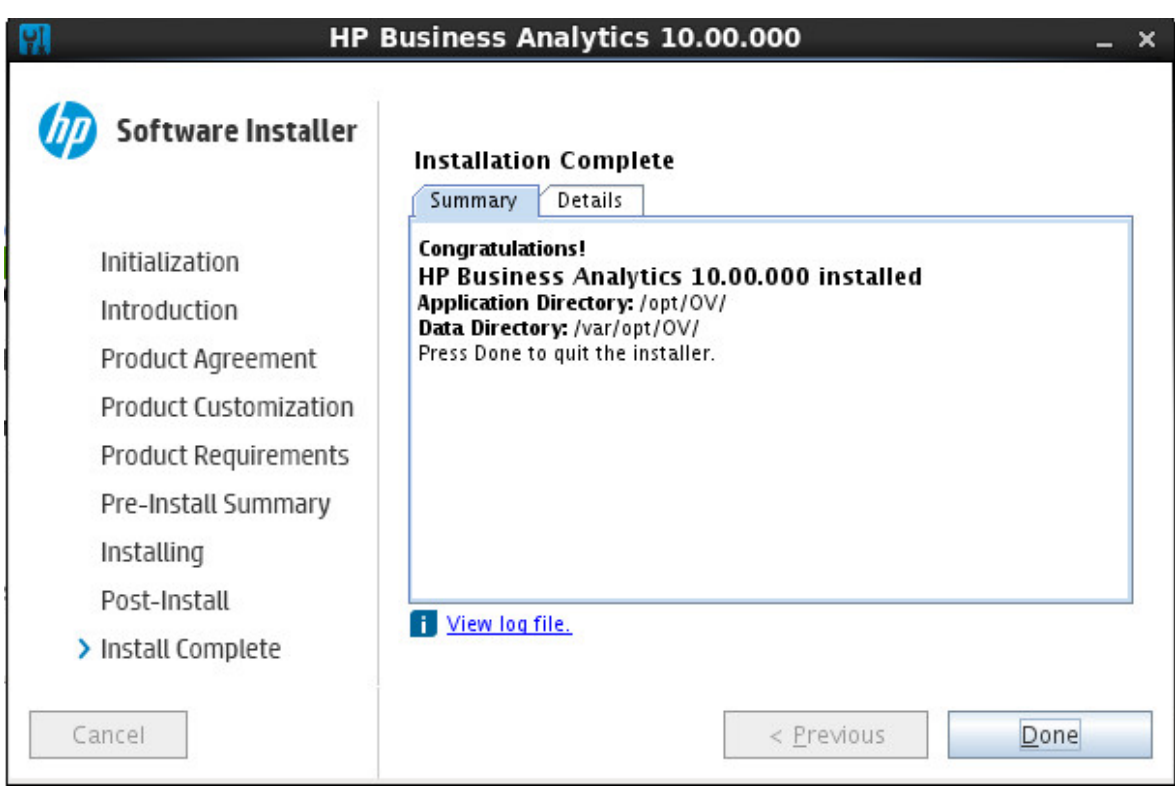

Click **Done** to complete the installation.

### <span id="page-36-0"></span>Uninstall BA after a GUI Installation

To uninstall BA, proceed as follows:

- 1. Run the **./hpba-10.00.615\_setup.bin** using the root account and then click **Next**.
- **2.** In the Maintenance Selection page, click **Uninstall**.

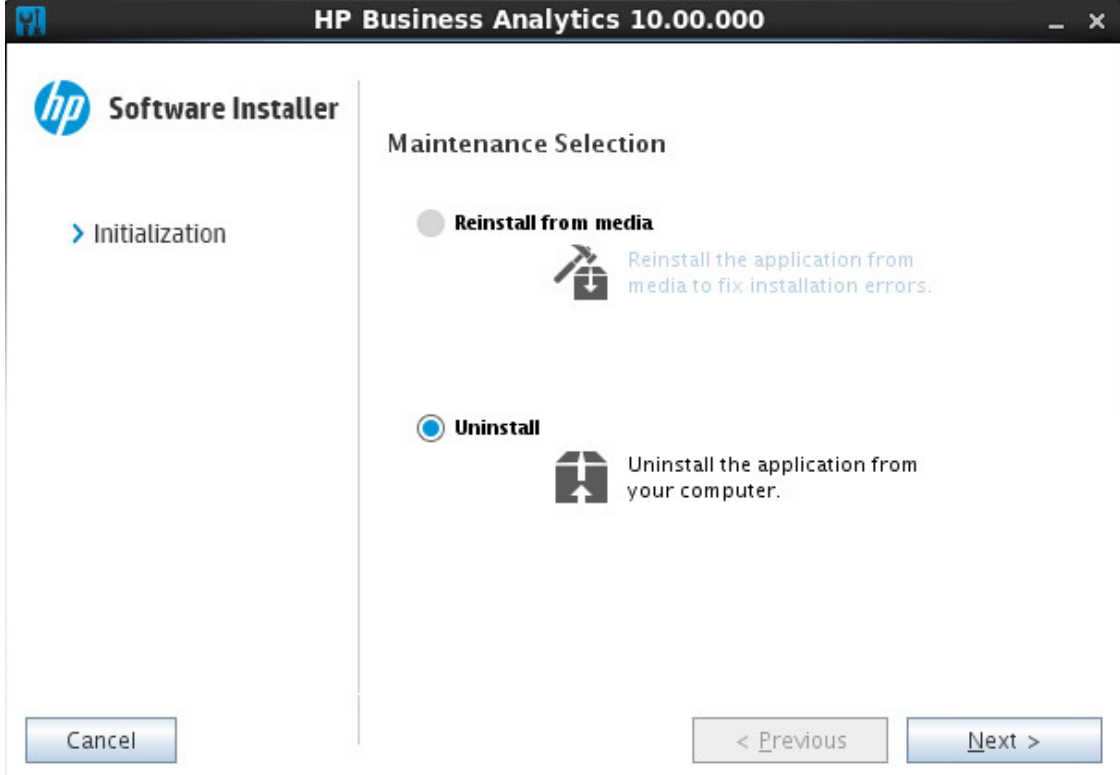

3. In the Pre-Uninstall Summary page, select **Uninstall**.

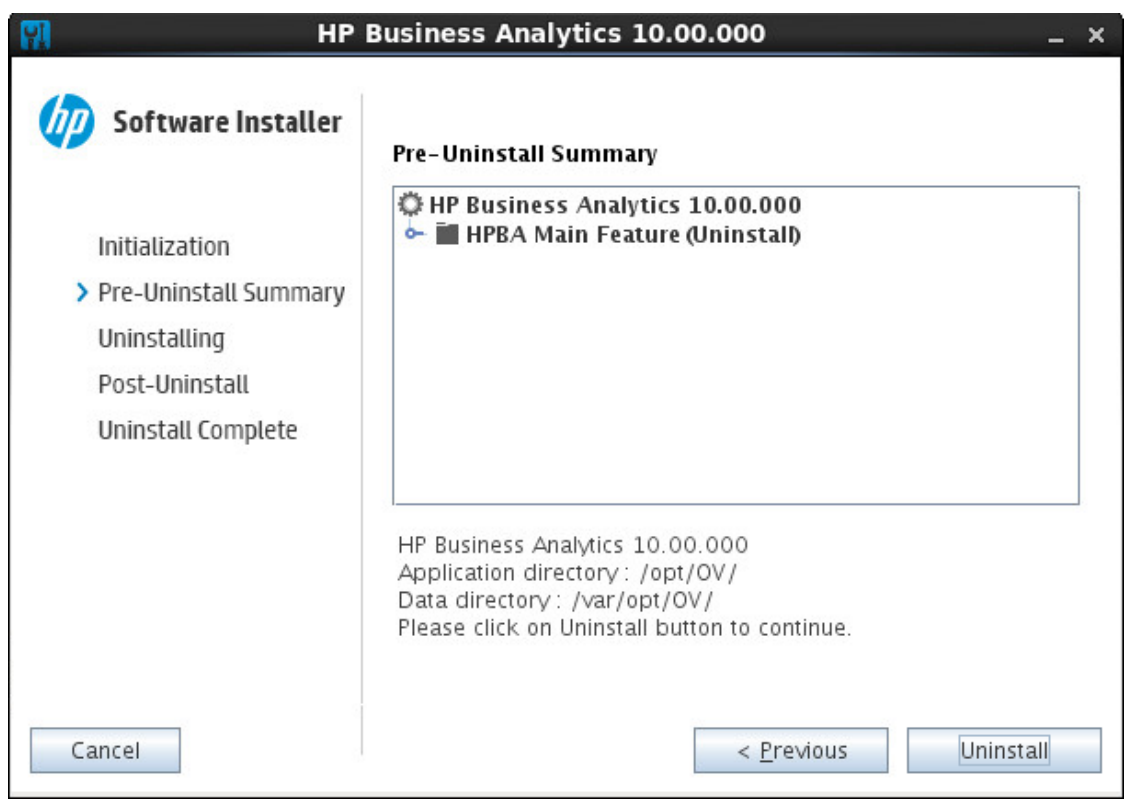

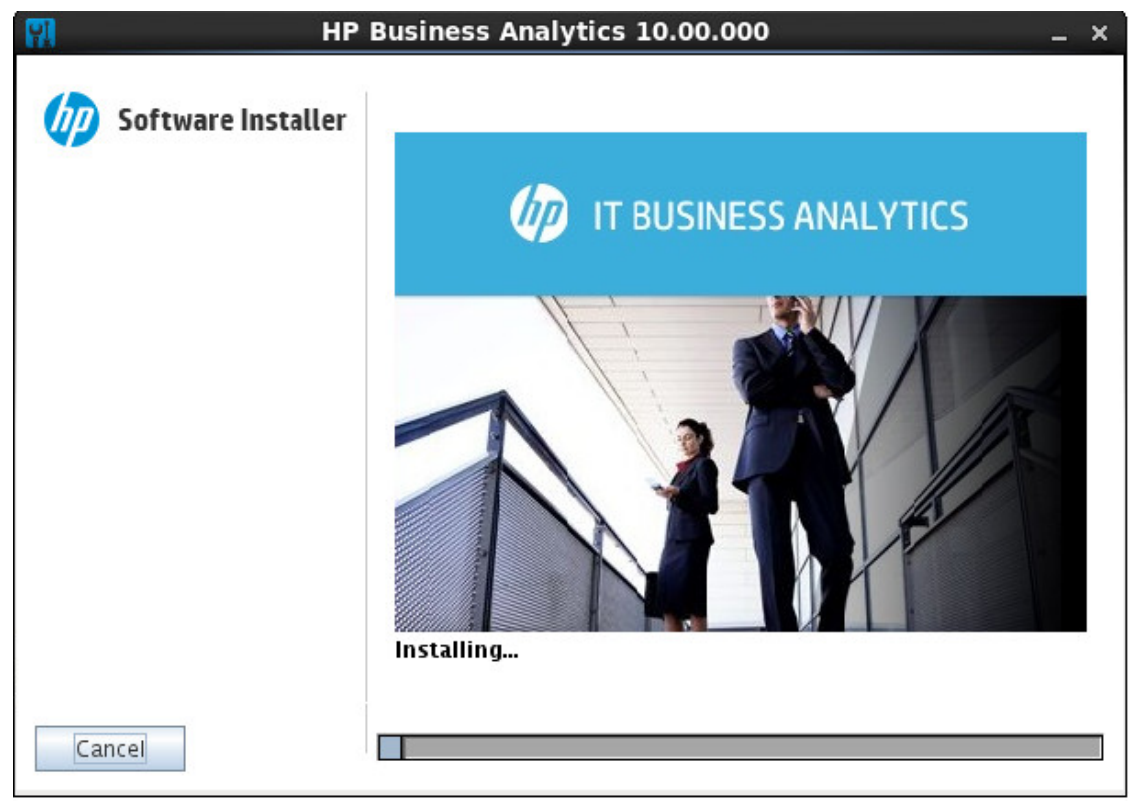

4. The un-installation process starts:

5. The post-uninstall process starts:

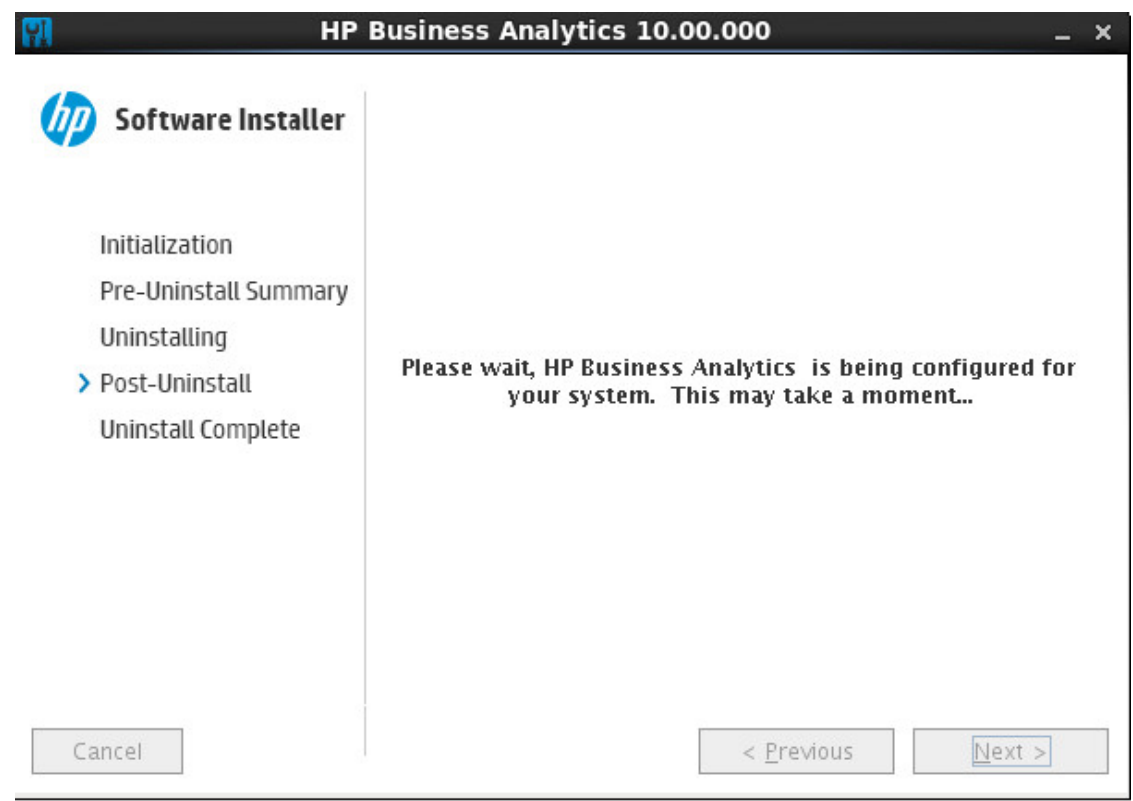

6. The Uninstallation Completed page is displayed. Click **Close**.

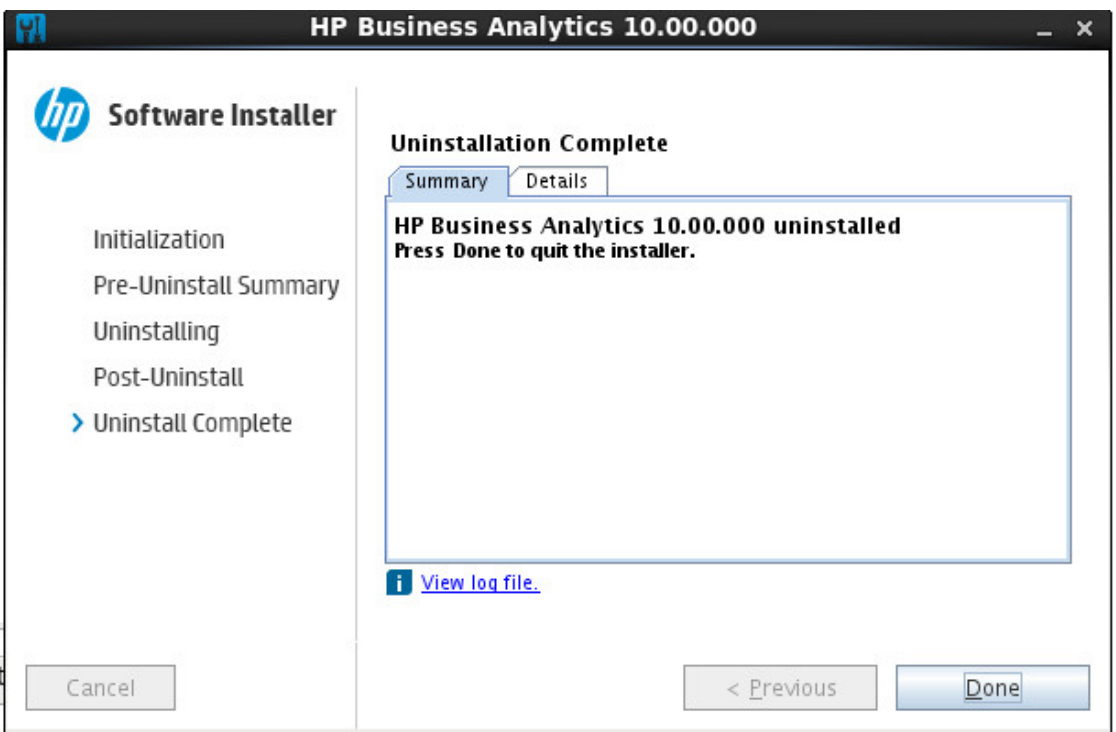

## <span id="page-40-0"></span>Silent Installation

<span id="page-40-1"></span>You can install IT Business Analytics using a silent installation (see below) or a GUI installation.

### Install BA using a silent installation

To install BA using the silent installation, proceed as follows:

1. Create a user named **hpba**.

Do not use another name and make sure the name is lowercase.

- 2. Log on to the Linux server where you want to install BA using the new account **hpba**.
- 3. Download the **HPBA-10.00.615.tar.gz** file from the [Support](https://softwaresupport.hp.com/group/softwaresupport/home?lang=en-US) Site (https://softwaresupport.hp.com/group/softwaresupport/home?lang=en-US) and save it under **<HPBA-Home>/<anywhere>**.

Make sure that the path to the target directory does not include blank spaces, brackets (or), or single quotes (').

4. Create the **ovinstallparams.ini** file as follows and save it in the same location as the setup.bin file: **<HPBA-Home>/<anywhere>**.

The ovinstallparams.ini file is as follows:

```
[installer.properties]
installDir=/home/hpba/ba/
customFeatureSelected=hpba
tempDir=/tmp
setupType=typical
dataDir=/home/hpba/ba/var/
licenseAgreement=true
secondaryLogFile=/tmp/hpba_10.00.000_HPOvInstaller.txt
appRevision=10.00.000
uiMode=SILENT
customLangSelected= en
setup=hpba
systemLocale=English
htmlLogFile=/tmp/HPOvInstaller/hpba_10.00.000/HPOvInstallerLog.html
group=Default
primaryLogFile=/tmp/HPOvInstaller/hpba_10.00.000/HPOvInstallerLog.txt
media=/home/hpba/install/Linux2.6_64/packages/
systemDir=/usr/local/bin
appDescription=HP Business Analytics
```
a. In **installDir**, enter **/home/hpba/<anywhere>** or **/opt/OV** (default location). If needed, replace the default location of the installation directory.

- b. **media**=**/home/hpba/install/Linux2.6\_64/packages/**. The value of the media parameter is the path to the **hpba-10.00.000-Linux2.6\_64.rpm** file.
- 5. Run the **./hpba-10.00.615\_setup.bin –i silent.** using the root account.

The BA installation file is automatically unzipped to the folder that you specified in the **installDir** property in the **ovinstallparams.ini** file.

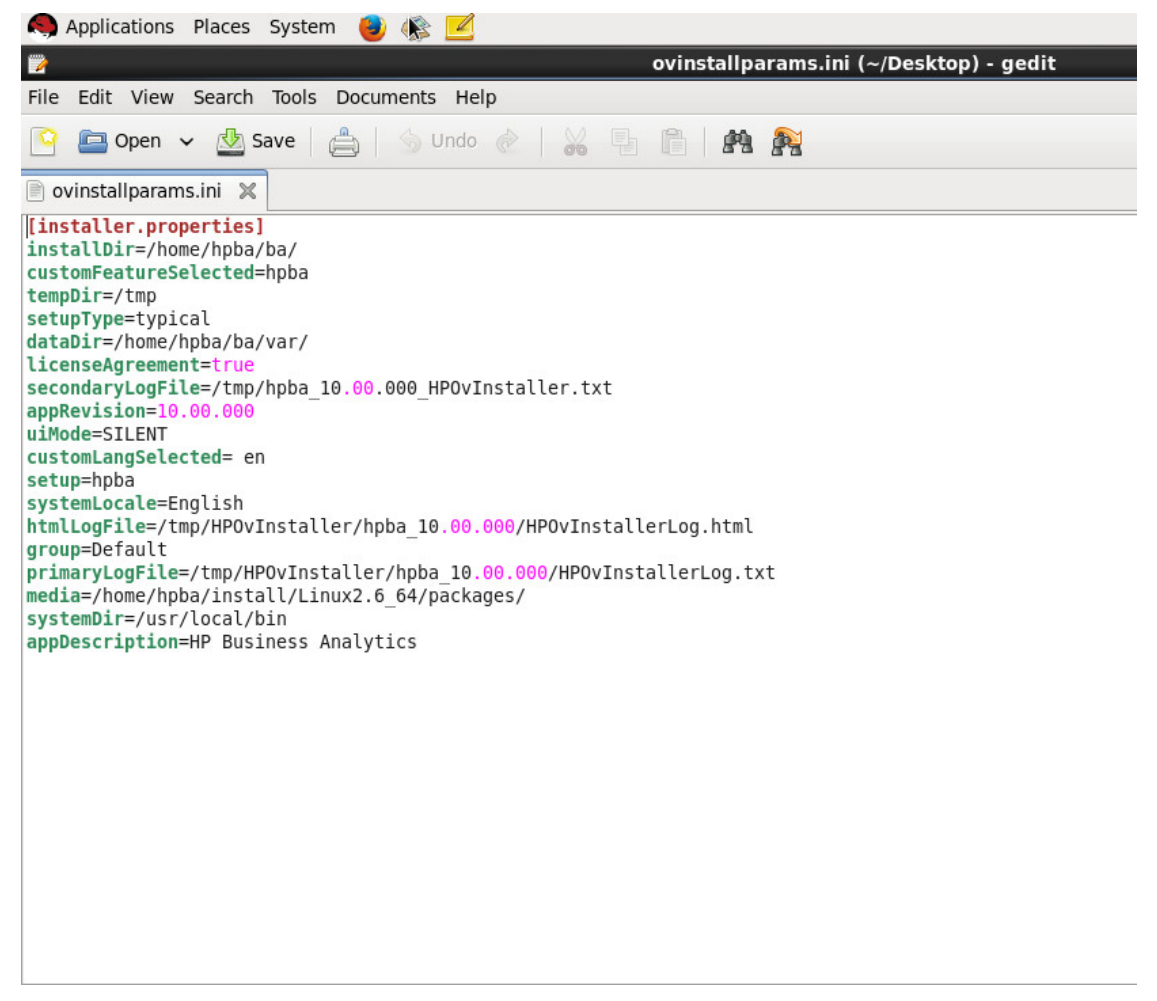

6. Go to the folder you specified in **installDir** and run **install.sh -a** to generate the answer file.

```
<?xml version="1.0" encoding="UTF-8" standalone="yes"?>
```
<config>

<section name="PreCheck" description="this section will be responsible for filling the pre-condition values">

<field id="install.PRODUCT\_AGREEMENT" description="it indicates whether user accept the product announcement, which can be 'Yes' or 'No'. If it is 'No', installation will not be continued.">

<name>ProductAgreement</name>

#### <value>Yes</value>

</field>

<field id="install.LICENSE\_IS\_EVALUATION" description="it indicates license type of product, which can be 'true' or 'false','true' means you don't have a valid license and you want to get an evaluation license, 'false' means you want to Load a Power Named User License or temporary license">

<name>productTypeFlag</name>

<value>false</value>

</field>

<field id="install.LICENSE\_POWERUSER\_FILE\_PATH" description="it indicates the license file path of power user for installation, you need to input value to it if install.LICENSE\_IS\_EVALUATION is 'false'">

<name>LicenseFilePathOfPowerUser</name>

<value>/home/admin/installdependence/HPBA-10.00.00-SNAPSHOT-001 master/permanent.txt</value>

</field>

<field id="install.LICENSE\_VIEWER\_FILE\_PATH" description="it indicates the license file path of viewer for installation, if you want to input your viewer license, your powerUser license must be valid">

<name>LicenseFilePathOfViewer</name>

<value></value>

</field>

</section>

<section name="DWH" description="this section will be responsible for filling the property values for DWH">

<field id="bo.cms.import.xs.license" description="it indicates whether import XS license to SAP BOE or not,please input 'true' or 'false'">

<name>importXSLicenseToSAPBOE</name>

<value>true</value>

</field>

<field id="bo.engine.is.installed" description="it indicates the boe is installed or not,input true or false">

<name>boe install status</name>

<value>true</value>

</field>

<field id="bo.engine.logon.auth.type" description="it indicates the boe logon auth type:

[secEnterprise,secLDAP,secWinAD,secSAPR3,secPSE1,secOraApps,secpsenterprise,sec Siebel7]">

<name>boe logon auth type</name>

<value>secEnterprise</value>

</field>

<field id="bo.cms.host.name" description="it indicates the host name of boe">

<name>boe HostName</name>

<value>16.157.133.150</value>

</field>

<field id="bo.cms.host.port" description="it indicates the port number of boe">

<name>boe port</name>

<value>6400</value>

</field>

<field id="bo.cms.sso.shared.secret" description="it indicates the shared secret of boe">

<name>boe shared secret</name>

<value>/home/admin/installdependence/HPBA-10.00.00-SNAPSHOT-001 master/ssofile.txt</value>

</field>

<field id="bo.cms.admin.userName" description="it indicates the username of boe, the boe user should have admin permission">

<name>boe username</name>

<value>administrator</value>

</field>

<field id="bo.cms.admin.user.pw" description="it indicates the password of boe admin user">

<name>boe password</name>

<value>Openview</value>

</field>

<field id="bo.cms.opendoc.port" description="it indicates the tomcat port of boe">

<name>Tomcat port</name>

<value>8080</value>

</field>

<field id="install.dwh.HOST\_NAME" description="it indicates the host name of the data ware house">

<name>HostName</name>

<value>16.186.78.191</value>

</field>

<field id="install.dwh.PORT" description="it indicates the port number of the data ware house">

<name>Port</name>

<value>5433</value>

</field>

<field id="install.dwh.LOGIN\_NAME" description="it indicates the login name to enter the data ware house">

<name>LoginName</name>

<value>vertica</value>

</field>

<field id="install.dwh.PASSWORD" description="it indicates the password to enter the data ware house">

<name>Password</name>

<value>openview</value>

</field>

<field id="install.dwh.SOURCE\_STAGING\_SCHEMA\_NAME" description="it indicates the source staging schema name of the data ware house">

<name>SourceStagingSchemaName</name>

<value>dws</value>

</field>

<field id="install.dwh.TARGET\_STAGING\_SCHEMA\_NAME" description="it indicates the target staging schema name of the data ware house">

<name>TargetStagingSchemaName</name>

<value>dwst</value>

</field>

<field id="install.dwh.TARGET\_SCHEMA\_NAME" description="it indicates the target schema name of the data ware house">

<name>TargetSchemaName</name>

<value>dwt</value>

</field>

<field id="install.dwh.RESULT\_SCHEMA\_NAME" description="it indicates the result schema name of the historical result">

<name>ResultSchemaName</name>

<value>dbo</value>

</field>

<field id="install.dwh.EXTENSION\_SCHEMA\_NAME" description="it indicates the extension schema name of the external tables imported from xls,xlxs,csv">

<name>ExtensionSchemaName</name>

<value>ext</value>

</field>

<field id="install.dwh.APPLICATION\_SCHEMA\_NAME" description="it indicates the application schema name of the data ware house">

<name>ApplicationSchemaName</name>

<value>XS</value>

</field>

<field id="install.dwh.DATABASE\_NAME" description="it indicates the vertica database name of the data ware house">

<name>VerticalDatabaseName</name>

<value>xsvertica</value>

</field>

<field id="install.dwh.TIMEZONE" description="it indicates the timezone value,please input the international standard TimeZone name">

<name>AppTimeZone</name>

<value>Asia/Shanghai</value>

#### </field>

<field id="install.dwh.CURRENCY" description="the default currency for DWH,please follow the standard of ISO 4217">

<name>currency</name>

<value>USD</value>

</field>

<field id="install.dwh.period\_dim.FIRST\_YEAR" description="the first year for the initial period dimension loading">

<name>FirstYear</name>

<value>2005</value>

</field>

<field id="install.dwh.period\_dim.LAST\_YEAR" description="the last year for the initial period dimension loading">

<name>LastYear</name>

<value>2025</value>

</field>

<field id="install.dwh.period\_dim.FISCAL\_YEAR\_START\_MONTH" description="the fiscal month offset for the initial period dimension loading  $(1-12)$ ">

<name>FiscalYearStartMonth</name>

<value>1</value>

</field>

<field id="install.dwh.period\_dim.FIRST\_DAY\_OF\_WEEK" description="The first day of week.[SUNDAY,MONDAY,TUESDAY,WEDNESDAY,THURSDAY,FRIDAY,SATURDAY]"> <name>FirstDayOfWeek</name> <value>MONDAY</value> </field>

</section>

<section name="Application" description="this section is responsible for filling the property values for Application">

<field id="install.app.webserver.HTTP\_PORT" description="the http port number for the web server">

<name>HttpPort</name>

<value>2024</value>

</field>

<field id="install.app.webserver.HTTPS\_PORT" description="the https port number for the web server">

<name>HttpsPort</name>

<value>8443</value>

</field>

<field id="install.app.xs.USER\_NAME" description="the user name to login to the XS">

<name>UserName</name>

<value>administrator</value>

</field>

<field id="install.app.xs.PASSWORD" description="the password to login to the XS">

<name>Password</name>

<value>Admin111</value>

</field>

<field id="install.app.glassfish.PASSWORD" description="the password to login to Glassfish admin console">

<name>Password</name>

<value>Admin111</value>

</field>

</section>

</config>

Enter the relevant values in the answer file.

<span id="page-48-0"></span>7. Runs **install.sh –s** (for a silent installation) or **install.sh -g** (for a gui installation). If you use the gui installation, go to ["Post-Installation"](#page-19-0) on page 20.

### Uninstall BA after Silent Installation

To uninstall BA, use the root user to run the following commands:

- **1. su hpba -c "/bin/bash \${YOUR\_INSTALLATION\_DIRECTORY}/supervisor/bin/hpbastop.sh -f"**
- **2. /bin/bash \${ YOUR\_INSTALLATION\_DIRECTORY }/supervisor/configure/uninstall\_ supervisor\_conf.sh**
- **3. rm /tmp/.s.PGSQL.5432**
- **4. rm /tmp/.s.PGSQL.5432.lock**
- **5. rm -rf \${YOUR\_INSTALLATION\_DIRECTORY}**

# <span id="page-50-0"></span>Install the Supervisor After a Silent Installation

The HP IT Business Analytics Supervisor monitors whether the Business Analytics server processes are up and running.

Note that you must perform this procedure when you have installed BA silently using either **install.sh – s** (for a silent installation) or **install.sh -g** (for a gui installation).

Contact HP [Software](http://www.hp.com/go/hpsoftwaresupport) Support Online web site (**http://www.hp.com/go/hpsoftwaresupport)** if the monitor cannot start the Supervisor process.

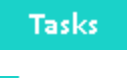

Tasks

This section includes:

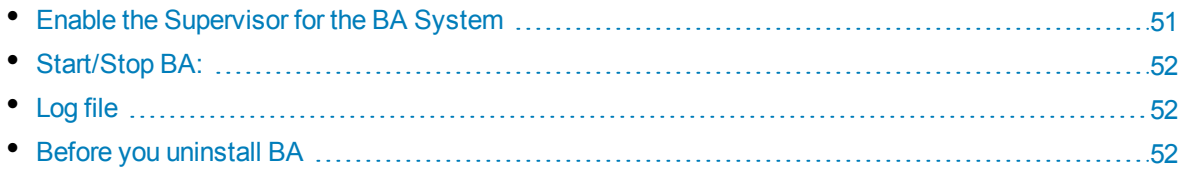

### <span id="page-50-1"></span>Enable the Supervisor for the BA System

As a root user, you must enable the Supervisor for the BA system by running the following steps after the installation is completed.

- 1. **Enable the Supervisor for the BA system:**
	- a. Open a Unix console (bash) and input command **su – root**.
	- b. Run **%HPBA\_HOME%/supervisor/configure/install\_supervisor\_conf.sh**. It automatically starts BA.
- 2. **Check BA running status:**
	- a. Run **%HPBA\_HOME%/supervisor/bin/hpba-status.sh**

```
[admin@xs10v7 bin]$ ./supervisor-status.sh
1. Postgres OK
2. Apache-Httpd OK<br>3. MQBroker OK
4. Glassfish OK
Status: HPBA is running
[admin@xs10v7 bin]$ ▌
```
### <span id="page-51-0"></span>Start/Stop BA:

- 1. Run **%HPBA\_HOME%/supervisor/bin/hpba-start.sh**
- 2. Run **%HPBA\_HOME%/supervisor/bin/hpba-stop.sh**

```
[admin@xs10v/ bin]$ ll
total 12
-rwxrwxr-x 1 admin admin 640 Apr 9 10:00 supervisor-start.sh<br>-rwxrwxr-x 1 admin admin 1068 Apr 8 16:31 supervisor-status.sh<br>-rwxrwxr-x 1 admin admin 636 Apr 9 10:01 supervisor-stop.sh
[admin@xs10v7 bin]$ ./supervisor-status.sh
```
## <span id="page-51-1"></span>Log file

<span id="page-51-2"></span>If necessary, check the log file for BA start/stop process in the **%HPBA\_HOME%/supervisor/log/current** directory.

### Before you uninstall BA

Before you uninstall BA, use the following steps to stop the automatic running of all the processes:

- 1. Run **%HPBA\_HOME%/supervisor/bin/hpba-stop.sh** using the **hpba** user.
- 2. Open a Unix console (bash) and input command **su – root**.
- 3. Run **%HPBA\_HOME%/supervisor/configure/uninstall\_supervisor\_conf.sh**
- 4. Reboot your operating system.

# <span id="page-52-0"></span>Linux Port Configuration

**Note:** When you redirect your ports, you lose the extra protection from the low ports; any user on your machine can bind to port 8080.

If you want to redirect port 80 to port 8080, proceed as follows:

Run as root:

**# iptables -t nat -A PREROUTING -p tcp --dport 80 -j REDIRECT --to-port 8080**

# <span id="page-53-0"></span>Send Documentation Feedback

If you have comments about this document, you can contact the [documentation](mailto:SW-Doc@hp.com?subject=Feedback on Installation Guide (IT Business Analytics 10.00)) team by email. If an email client is configured on this system, click the link above and an email window opens with the following information in the subject line:

#### **Feedback on Installation Guide (IT Business Analytics 10.00)**

Just add your feedback to the email and click send.

If no email client is available, copy the information above to a new message in a web mail client, and send your feedback to SW-Doc@hp.com.

We appreciate your feedback!

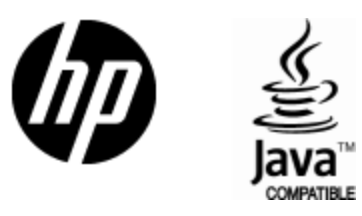

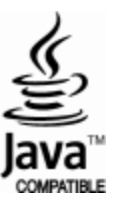